# **MANAGE** 2SAIL

# ORM --- Online Result Management

Configuration d'une course

Base de test : <http://sailing.st-software.com/sailingorm/Account/Login>

Base réelle: <https://orm.manage2sail.com/production/Account/Login> 08.02.2023 M2S – ORM - Configuration des courses selon les SI --- Jean-Bernard Luther 1

#### Rôles et fonctions du Race Manager

La base dont le nom commence par **ORM**, reflète les informations qui figurent dans les **INSTRUCTIONS de COURSE**.

Pour configurer les courses, un événement doit d'abord avoir été créé dans PORTAL

#### **La configuration d'une course comporte 6 étapes**

1) Options par défaut – Adaptation des messages – Destinataires des divers messages – Zones de course - Enregistrement des officiels

Ensuite option par classe

- 1) Données générales (Nom de la classe Format de la course Temps limite Nombre de courses Catégories)
- 2) Classements (Type de classements pour chaque catégories Mode de calcul des points)
- 3) Options d'impression
- 4) Officiels rattachés à la classe
- 5) Définition des données d'exportation des résultats
- 6) Tableau officiel  $\rightarrow$  avenants à l'AC ou aux IC

[Adresse pour se connecter à la base de production : https://portal.manage2sail.com/en-US/login/signin](https://portal.manage2sail.com/en-US/login/signin) 08.02.**Adresse de la base de test : https://issilionm.stconfiguration des courses selon les SI-CH/leagine foaruluther 2** 

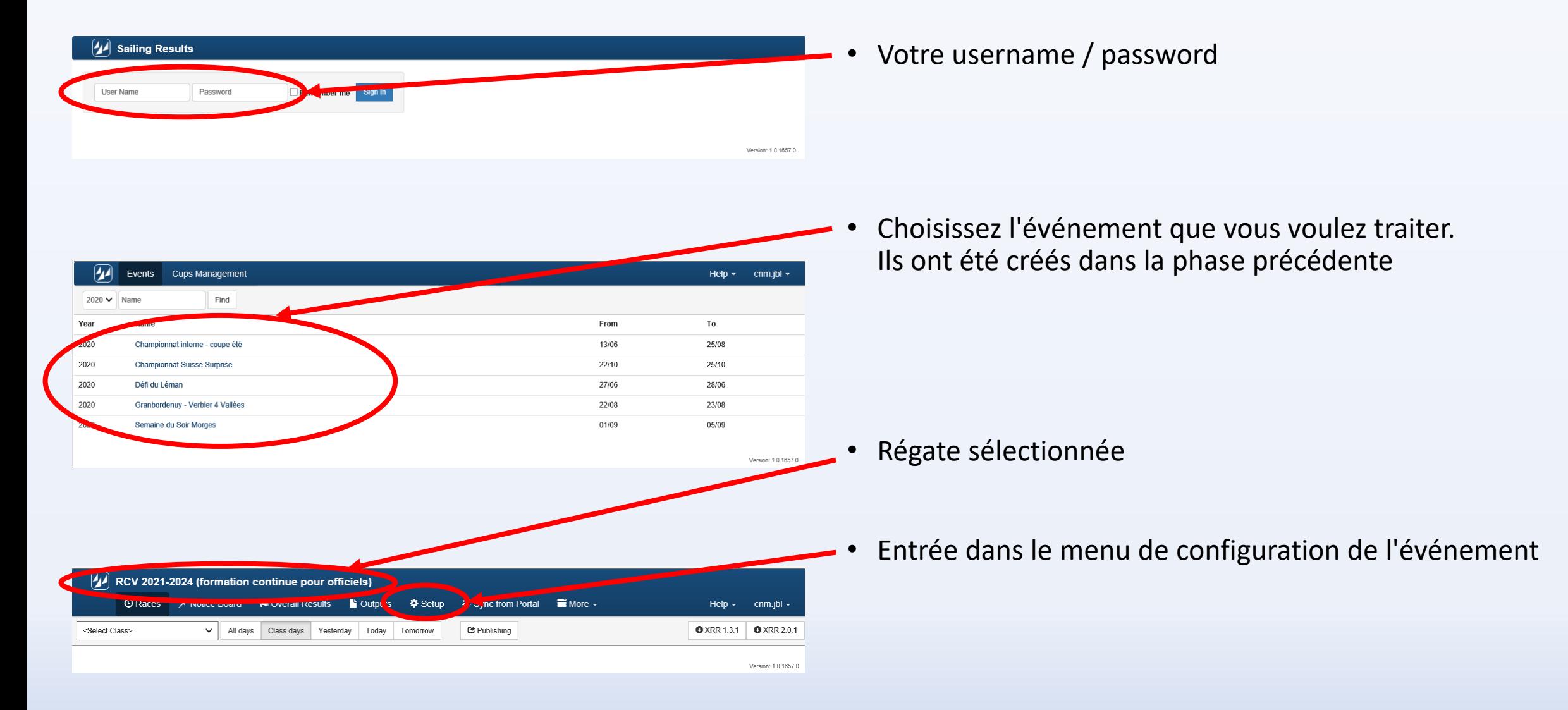

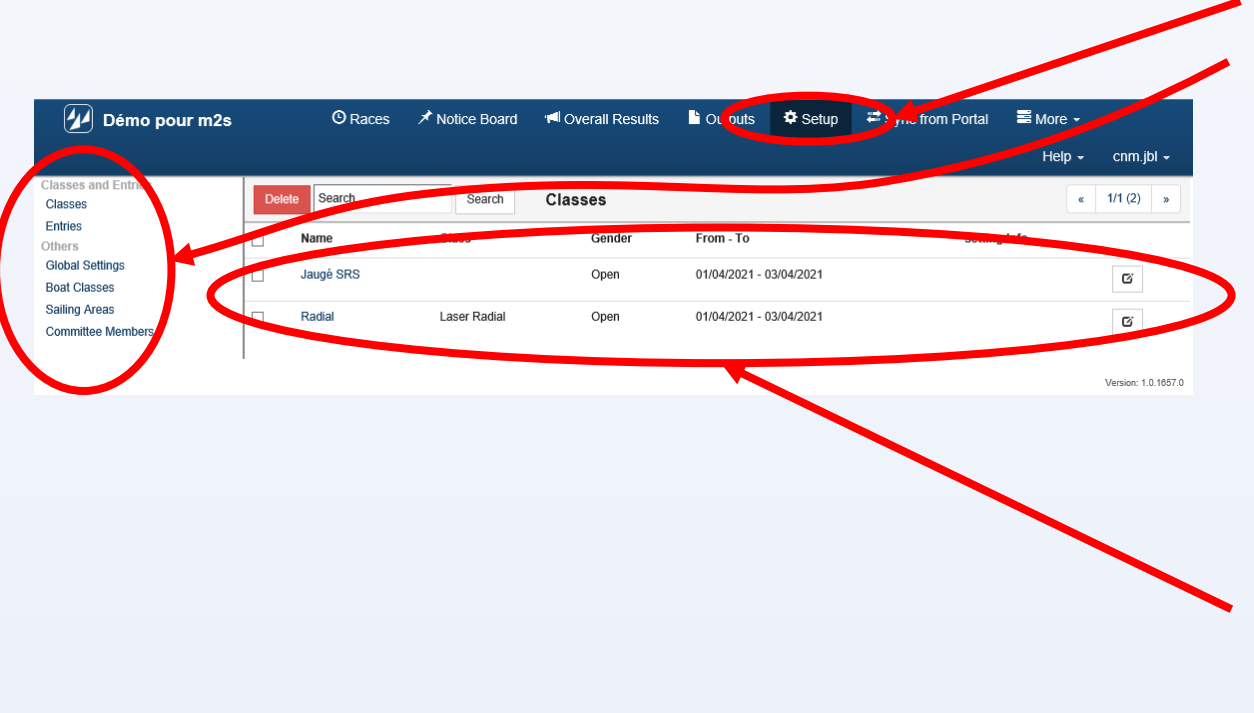

• Cliquez sur <Setup>

La première étape consiste à faire la configuration générale

- Option de configurations globales
	- Global settings
	- Emailing
	- Autonotification
	- Sailing areas
	- Committee members

La deuxième étape consiste à configurer les options des diverses épreuves *(Classes)* 

La troisième étape consiste à attribuer les bateaux à des catégories si l'AC ou les IC le prévoient

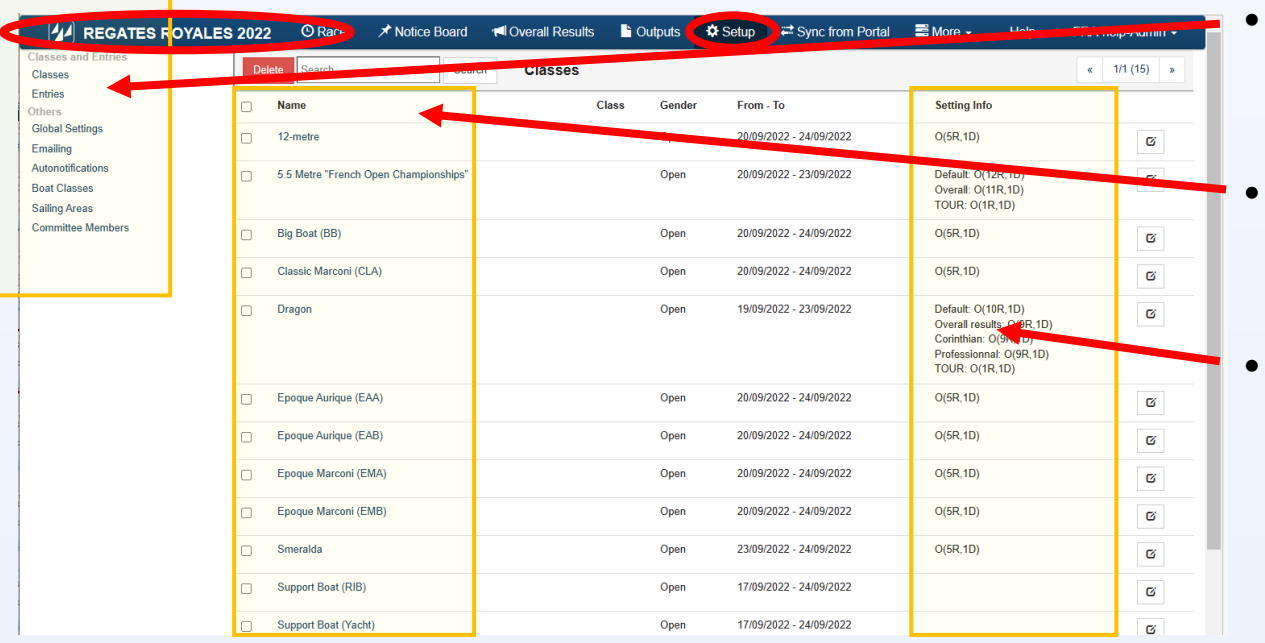

- Menu de configuration (setup)
- Classes de la régate
- Classes configurées On peut voir les configurations :
	- Nombre de courses
	- Nombre de courses à biffer
	- Catégories
	- Etc …

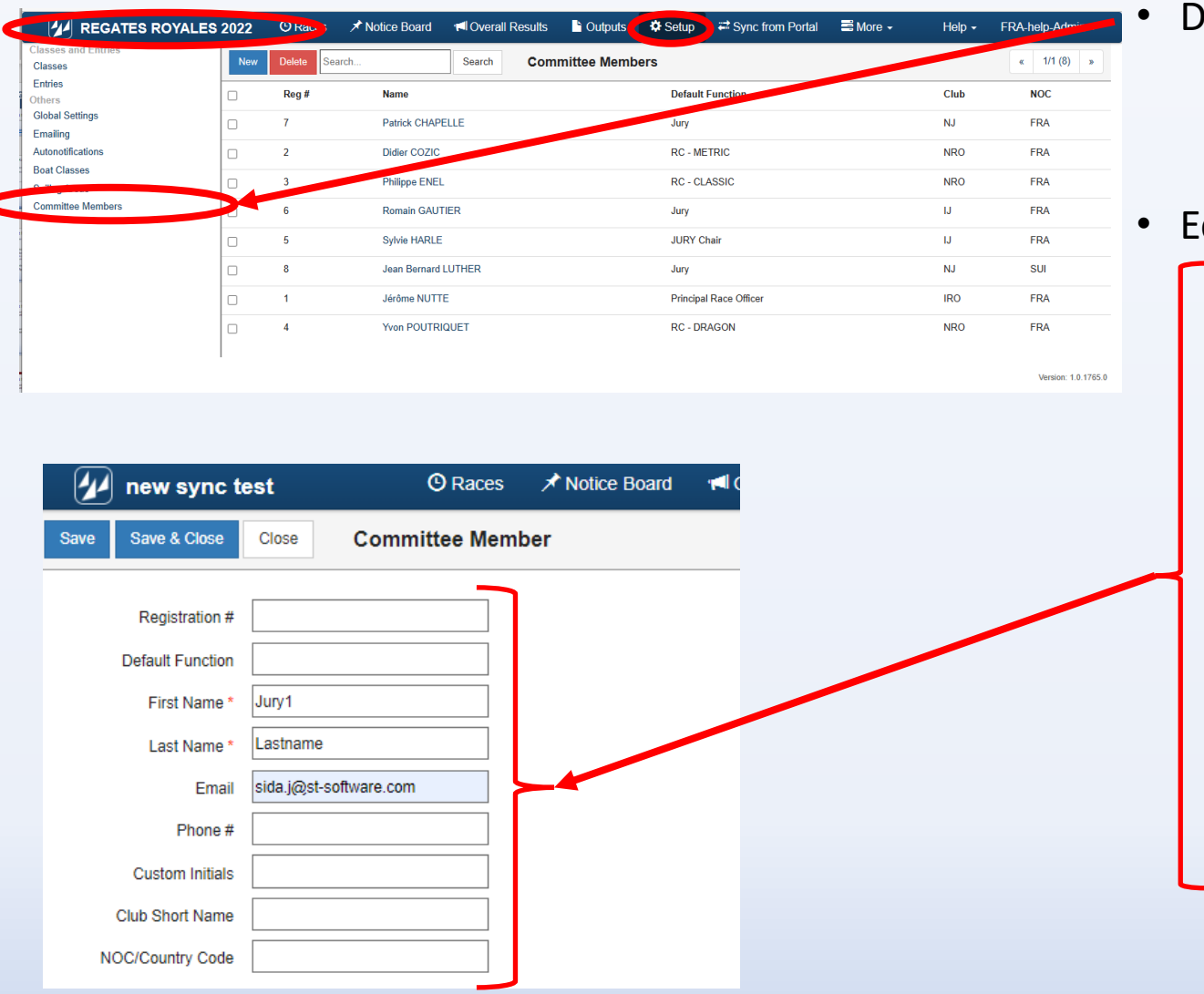

• Définir les officiels

- Ecran de création d'un officiel
	- Ordre d'affichage
	- Fonction dans la régate (Jury – Race Officer – etc)
	- Prénom
	- Nom
	- Adresse mail

(sera utilisée pour la réception des notifications de Jury Terminal)

- No de téléphone (utiliser la notation +41 79 xxx xx xx)
- Initiales à afficher sur les listes de pénalités RRS42
- Titre
	- (IJ NJ NRO etc. dans le champ Club)
- Code pays

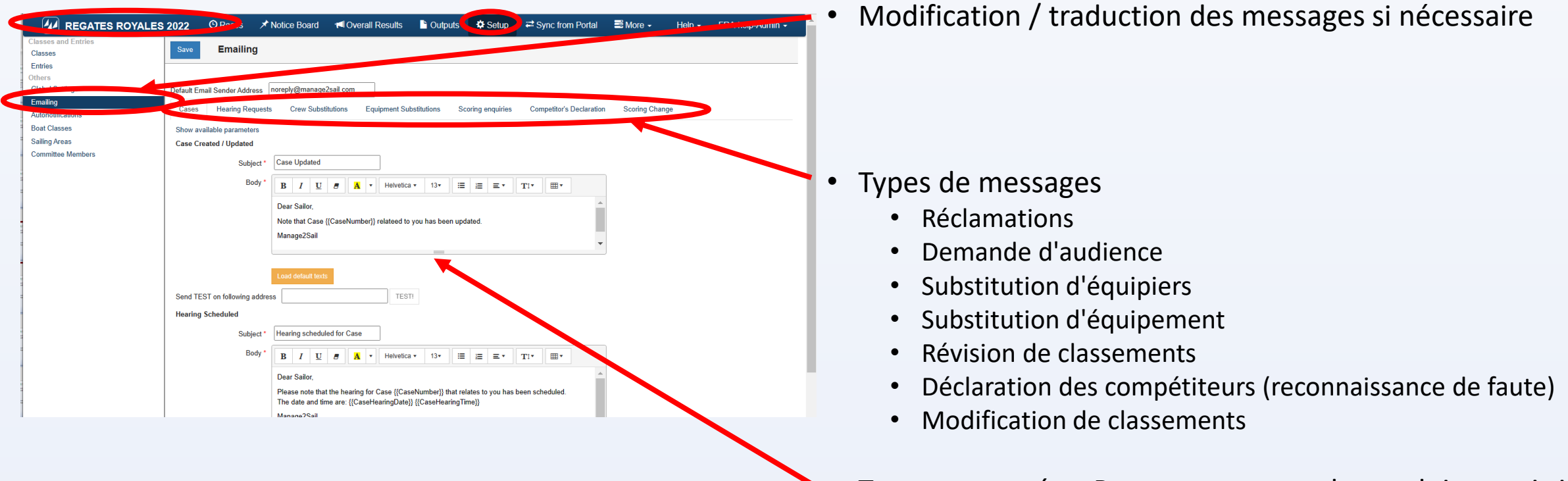

• Textes proposés – P. ex. vous pouvez les traduire, mais je vous recommande de garder le texte original

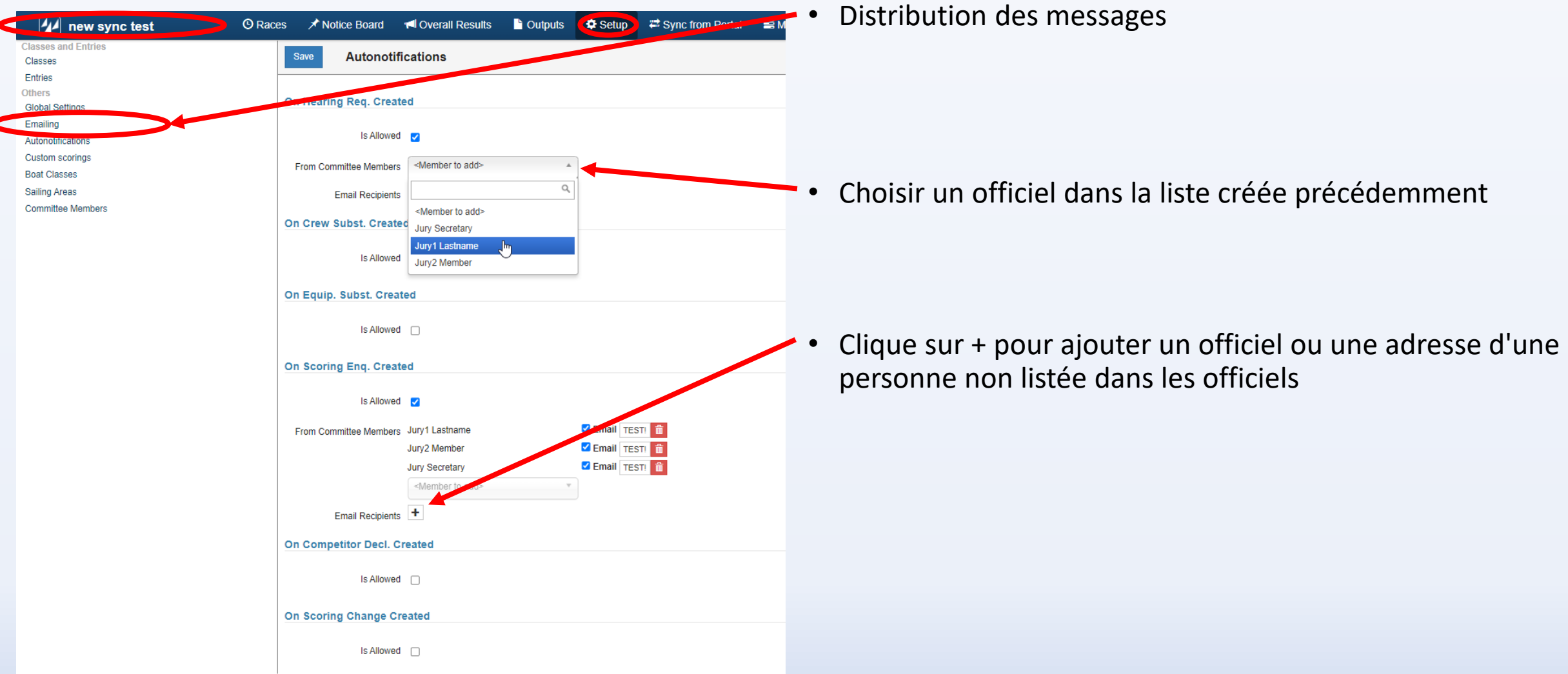

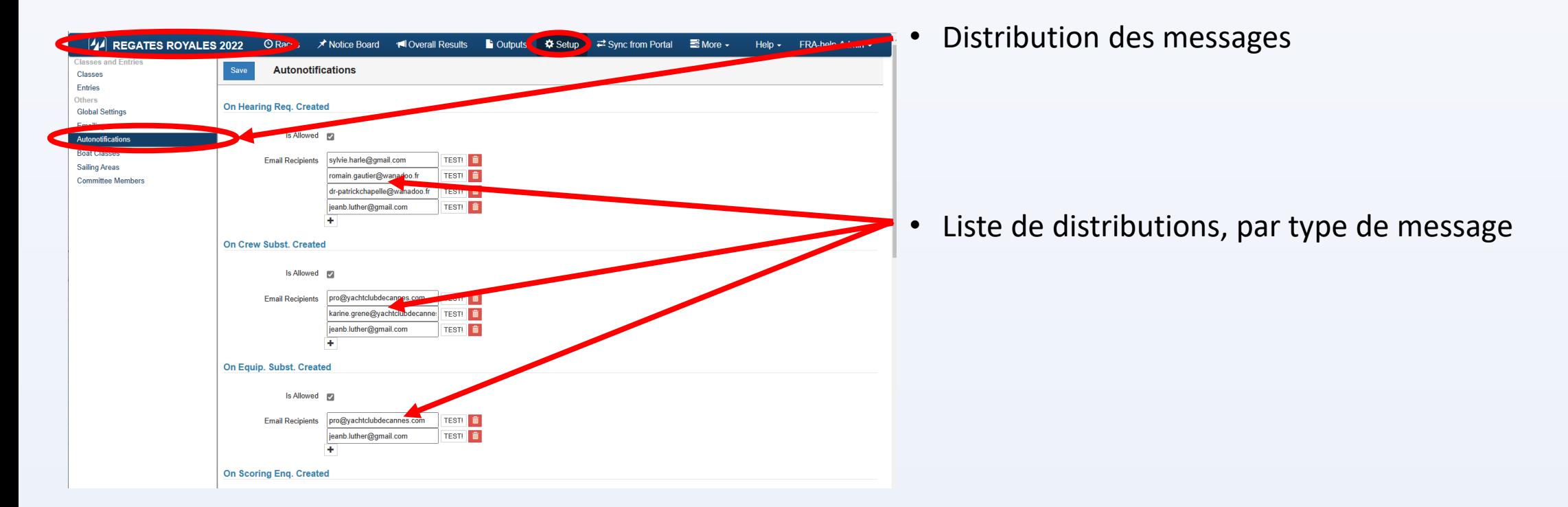

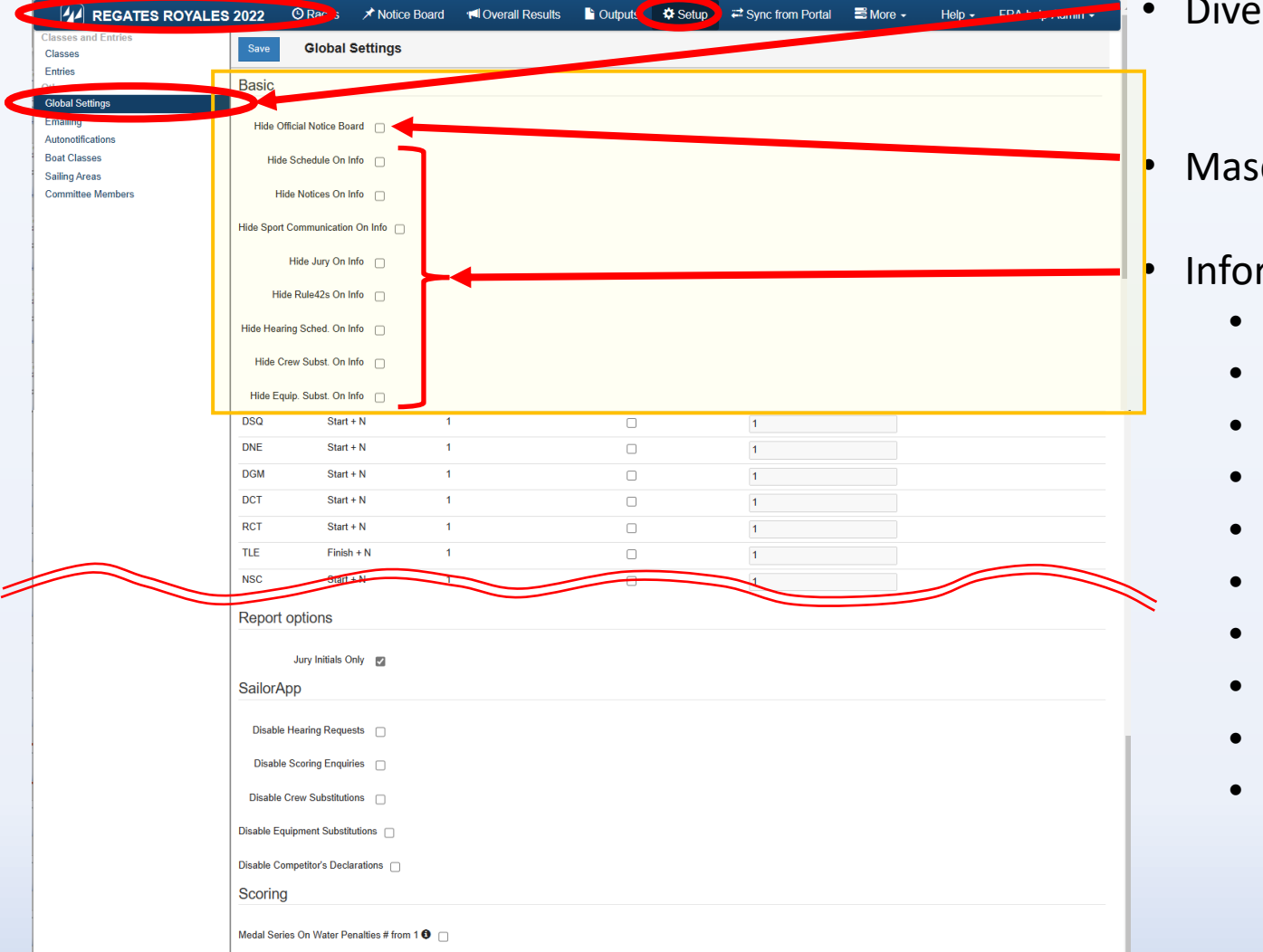

• Diverses configurations de base

• Masquer le tableau officiel

Informations à masquer sur le tableau officiel

- les horaires
- les avis aux navigateurs
- les communications diverses
- le jury
- les notifications de pénalités pour RRS 42
- les horaires des auditions
- les demandes de substitution d'équipage
- les demandes de substitution d'équipement
- les demandes de corrections de classement
- Les temps limites de réclamation

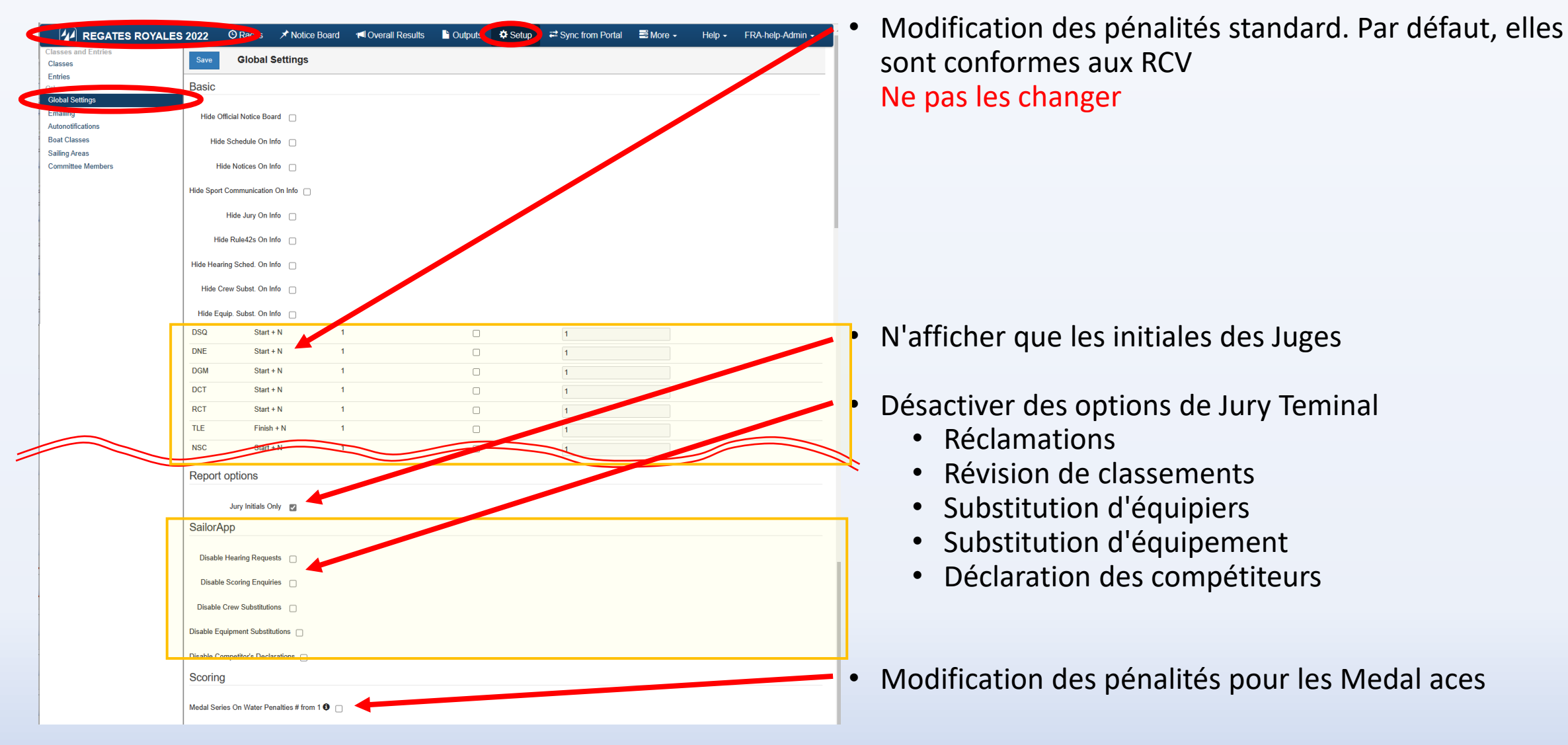

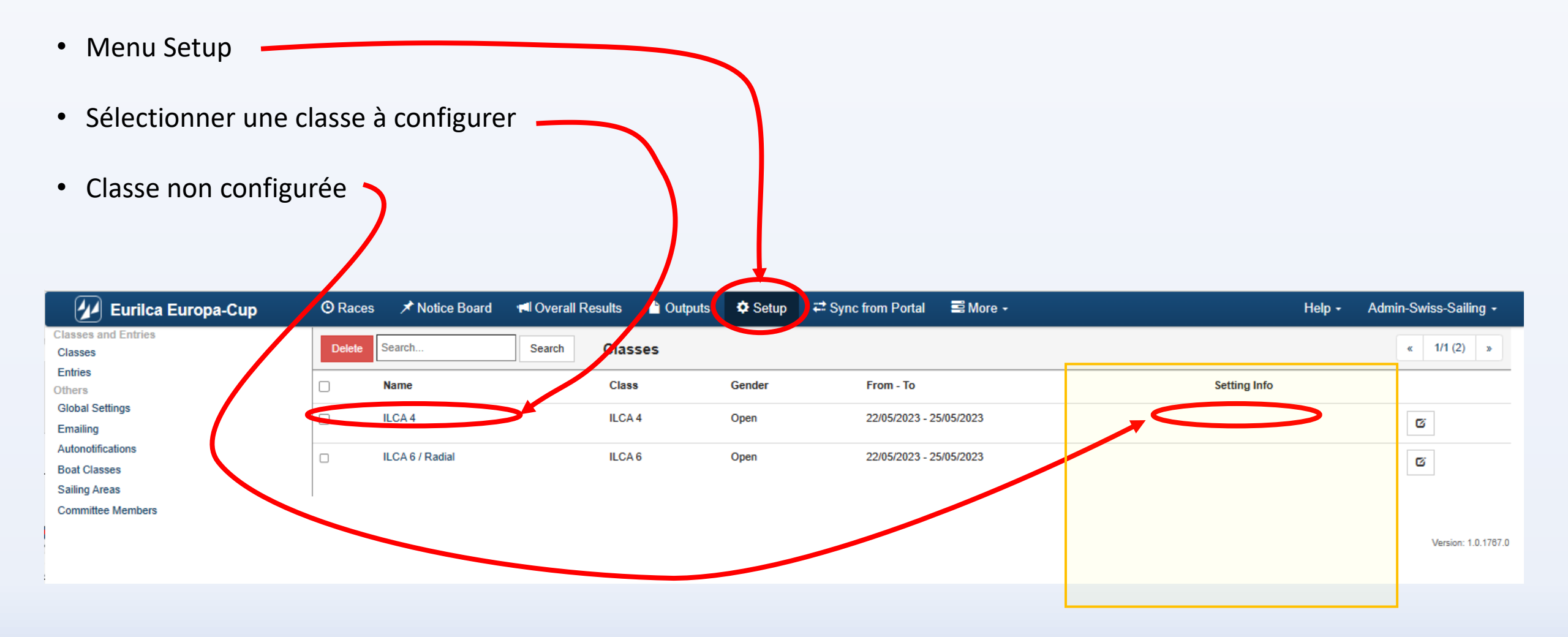

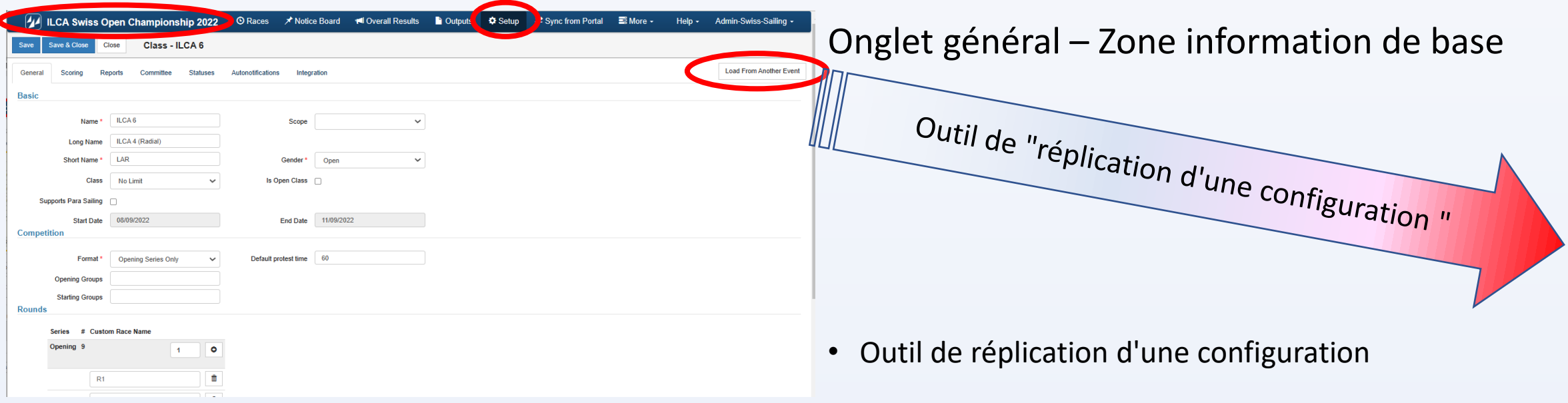

Cet outil permet de répliquer une configuration exactement identique à la configuration "modèle"

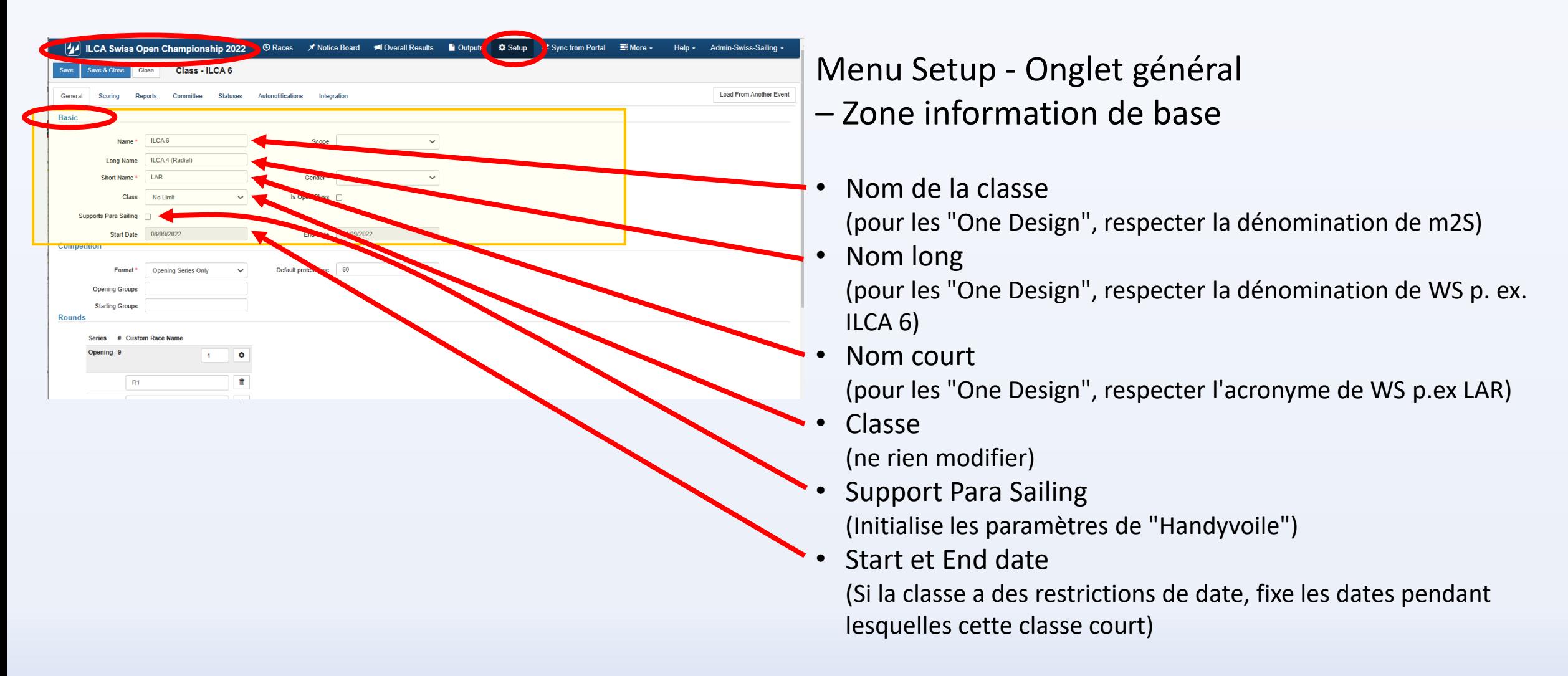

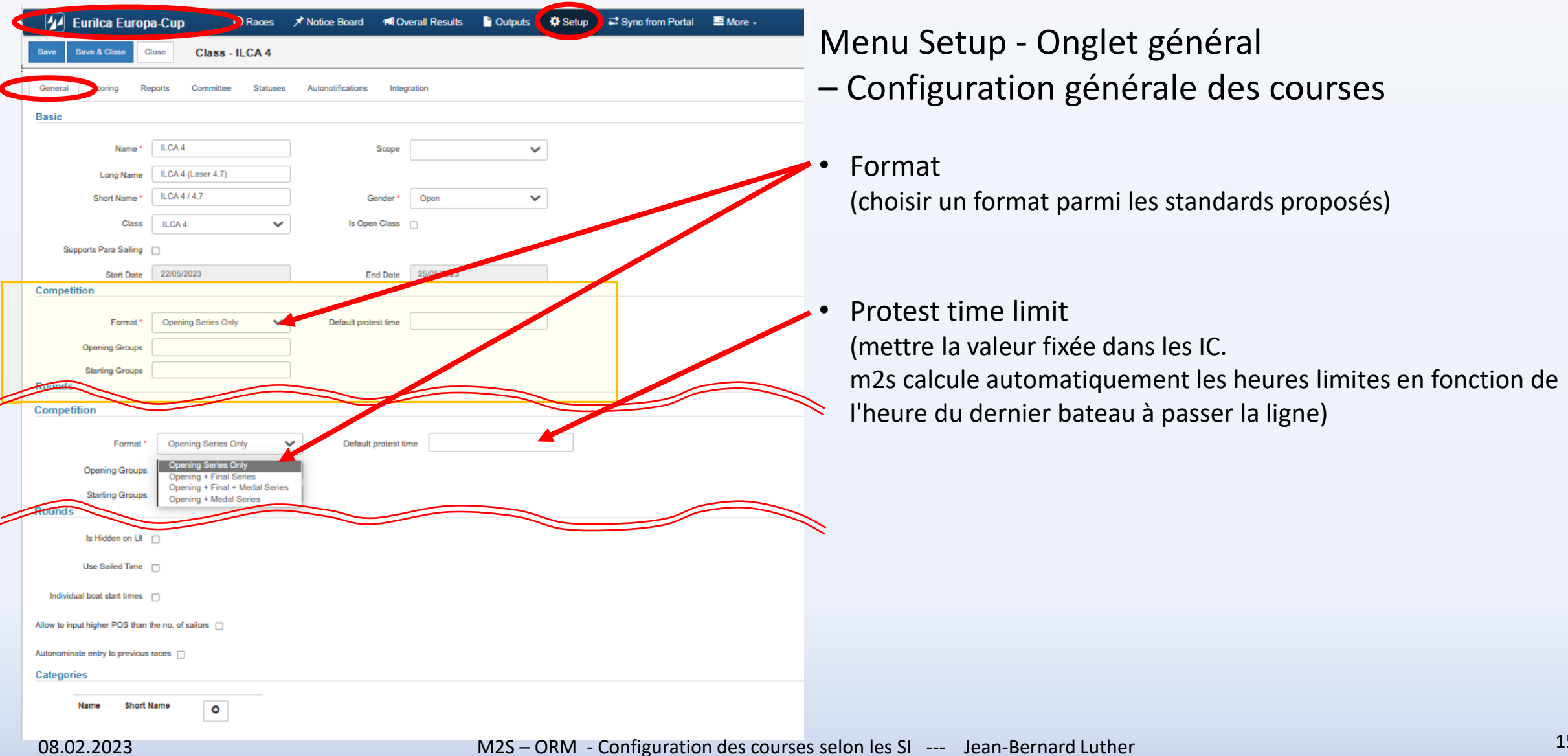

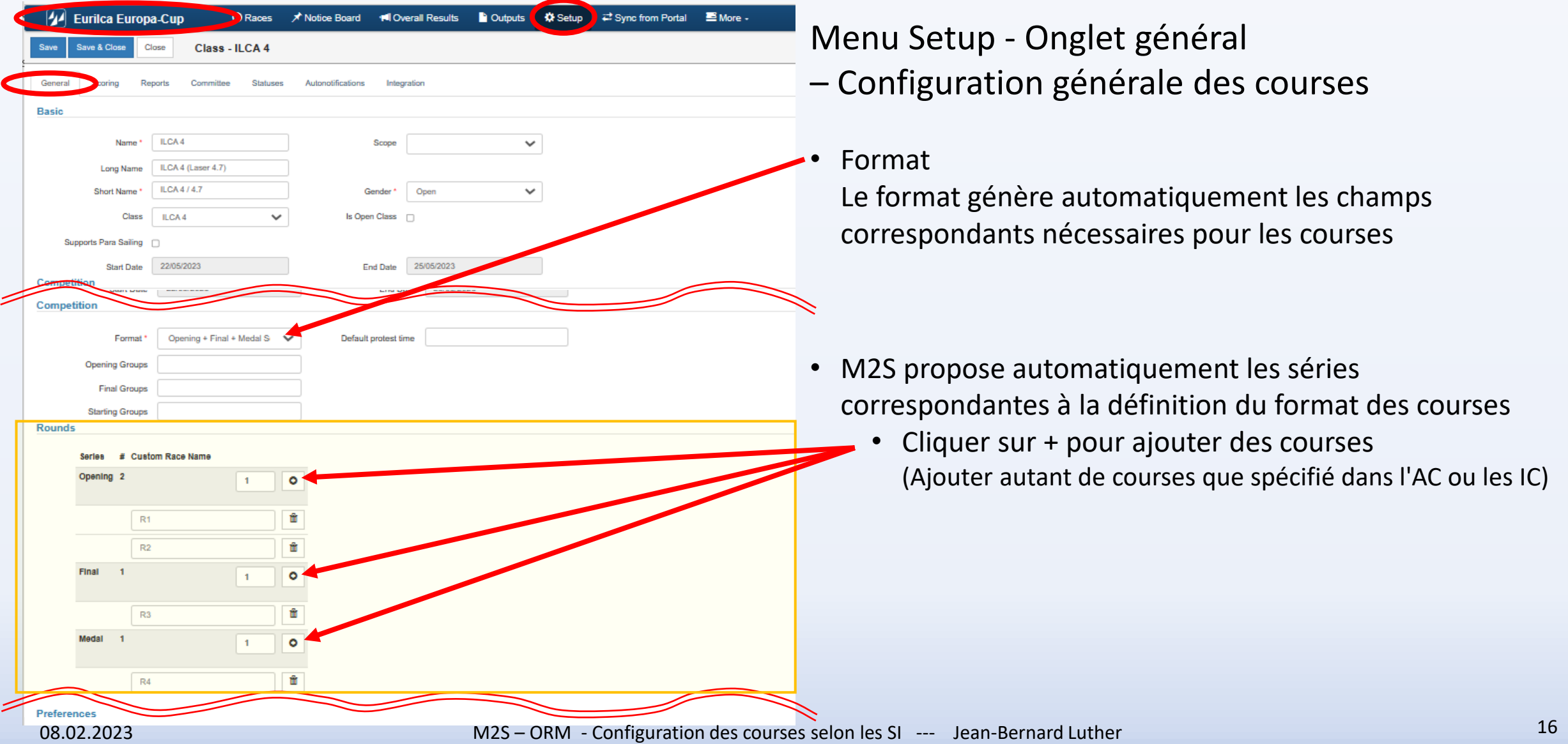

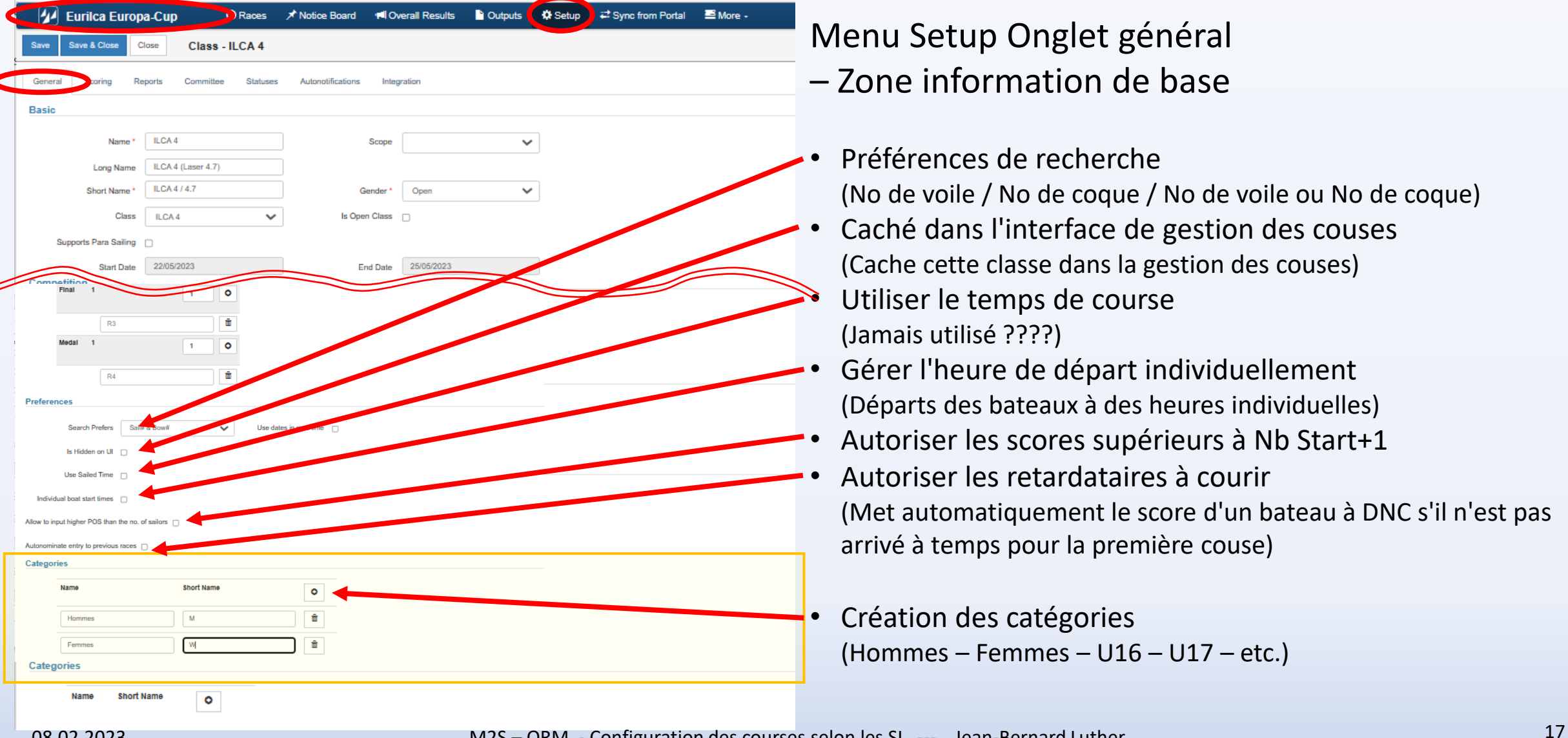

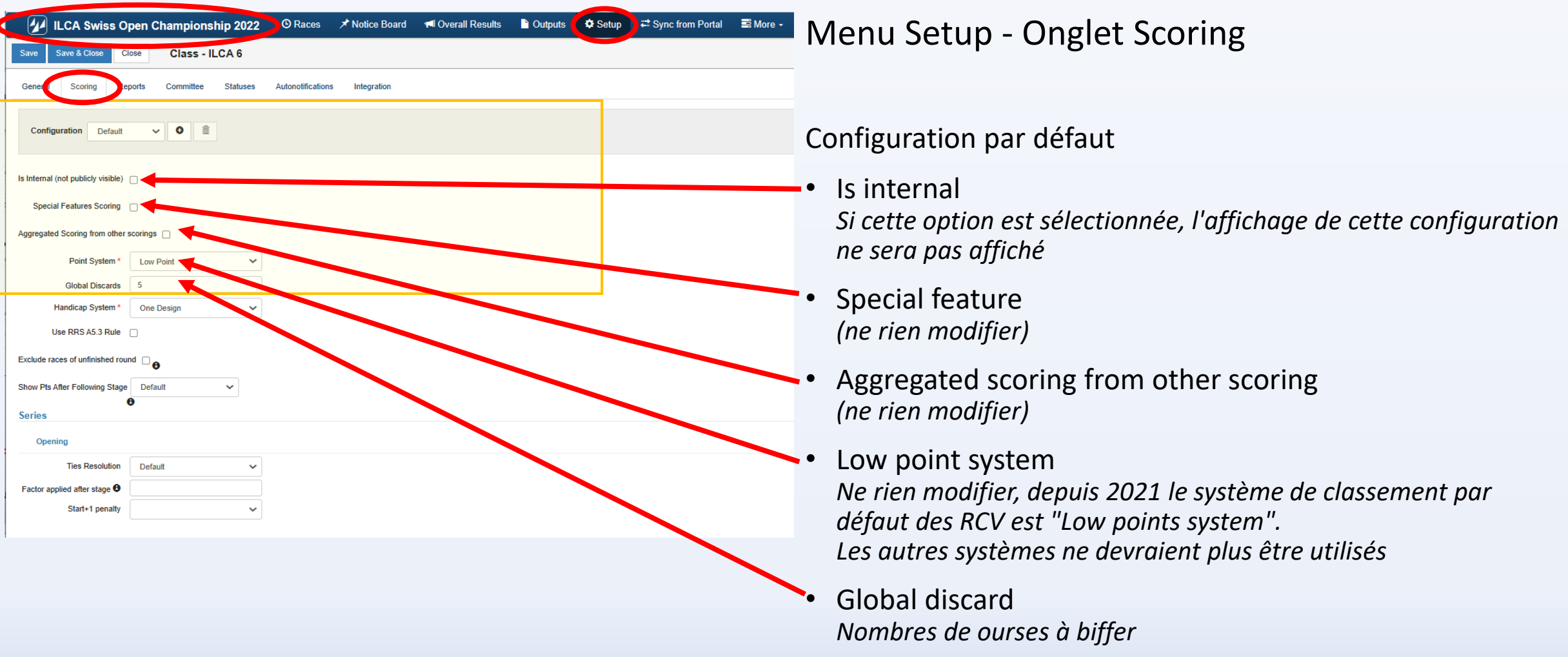

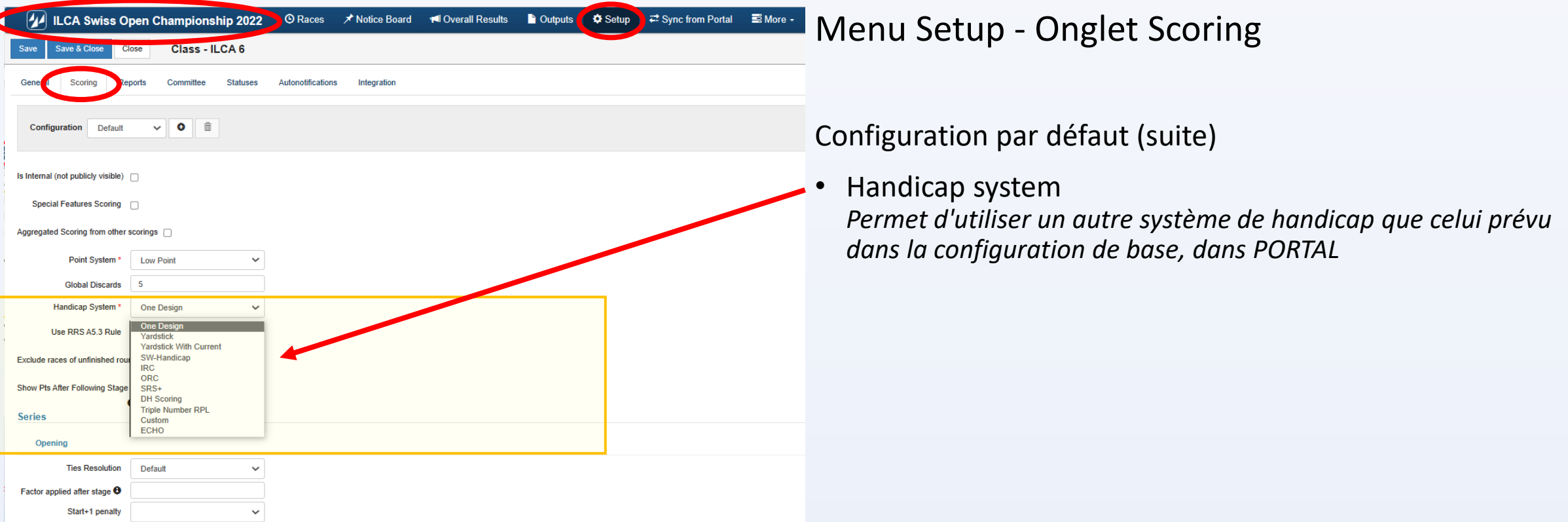

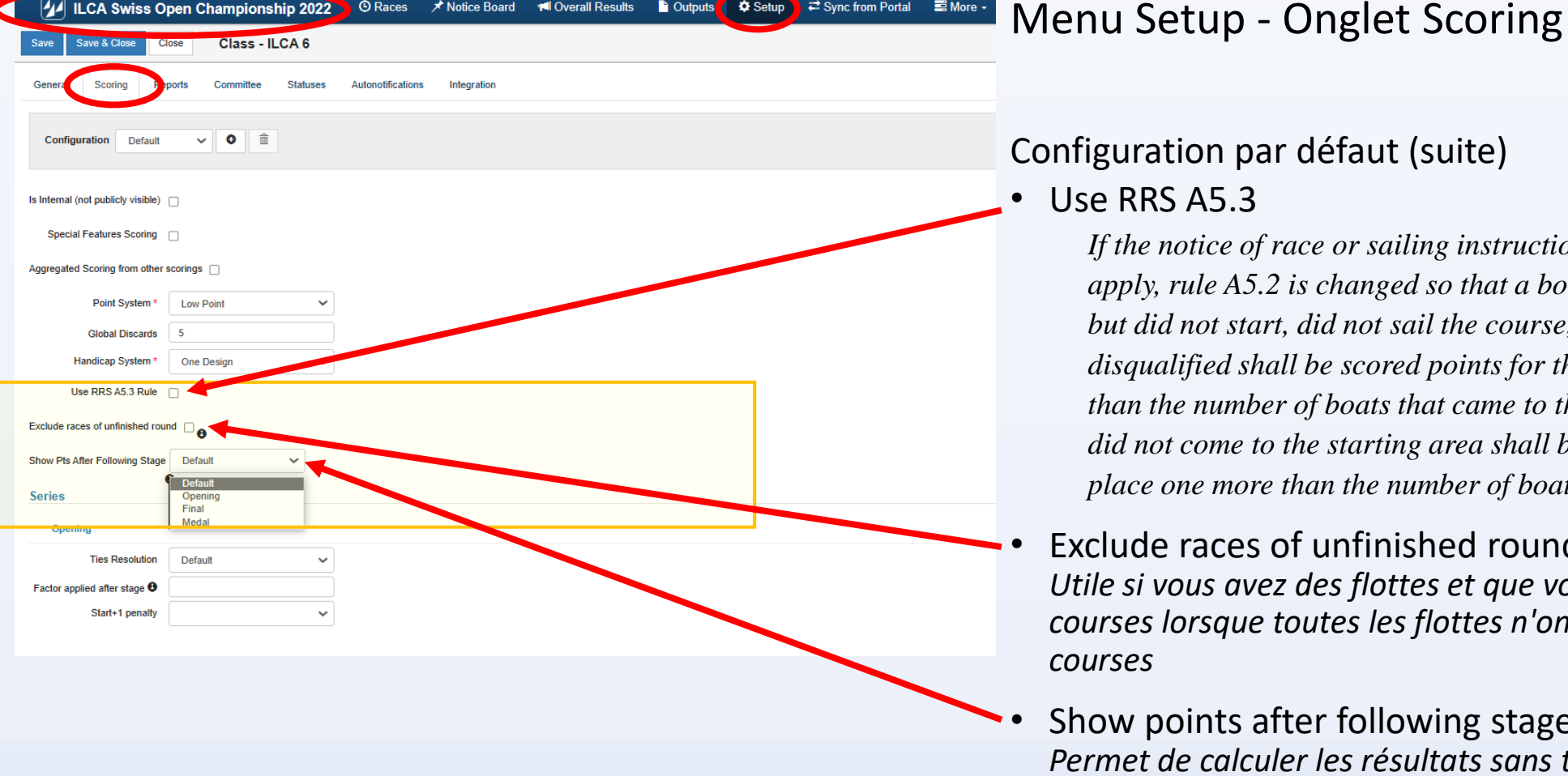

4 ILCA Swiss Open Championship 2022 ● C Races A Notice Board M Overall Results A Outputs C O Setup 2 Sync from Portal E More -

Configuration par défaut (suite)

Use RRS A5.3

*If the notice of race or sailing instructions state that rule A5.3 will apply, rule A5.2 is changed so that a boat that came to the starting area but did not start, did not sail the course, did not finish, retired or was disqualified shall be scored points for the finishing place one more than the number of boats that came to the starting area, and a boat that did not come to the starting area shall be scored points for the finishing place one more than the number of boats entered in the series*

#### Exclude races of unfinished round

*Utile si vous avez des flottes et que vous voulez exclure des courses lorsque toutes les flottes n'ont pas le même nombre de courses* 

• Show points after following stages *Permet de calculer les résultats sans tenir compte des courses du round précédent* 

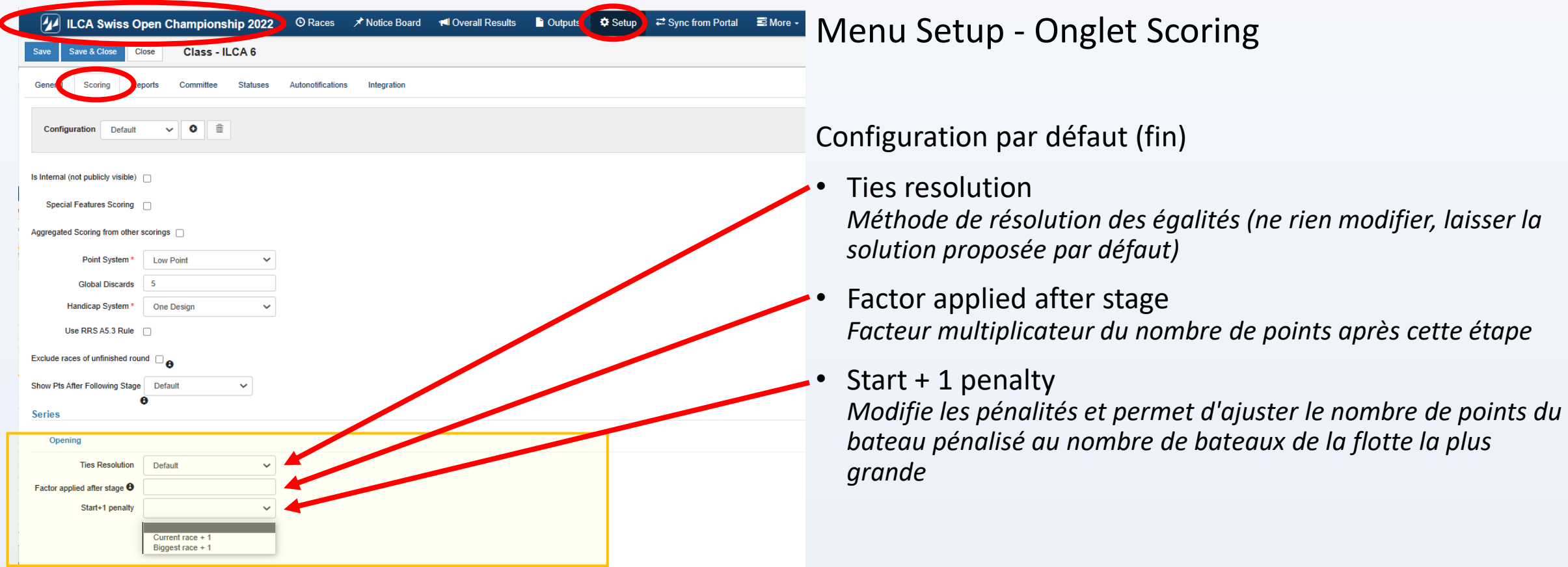

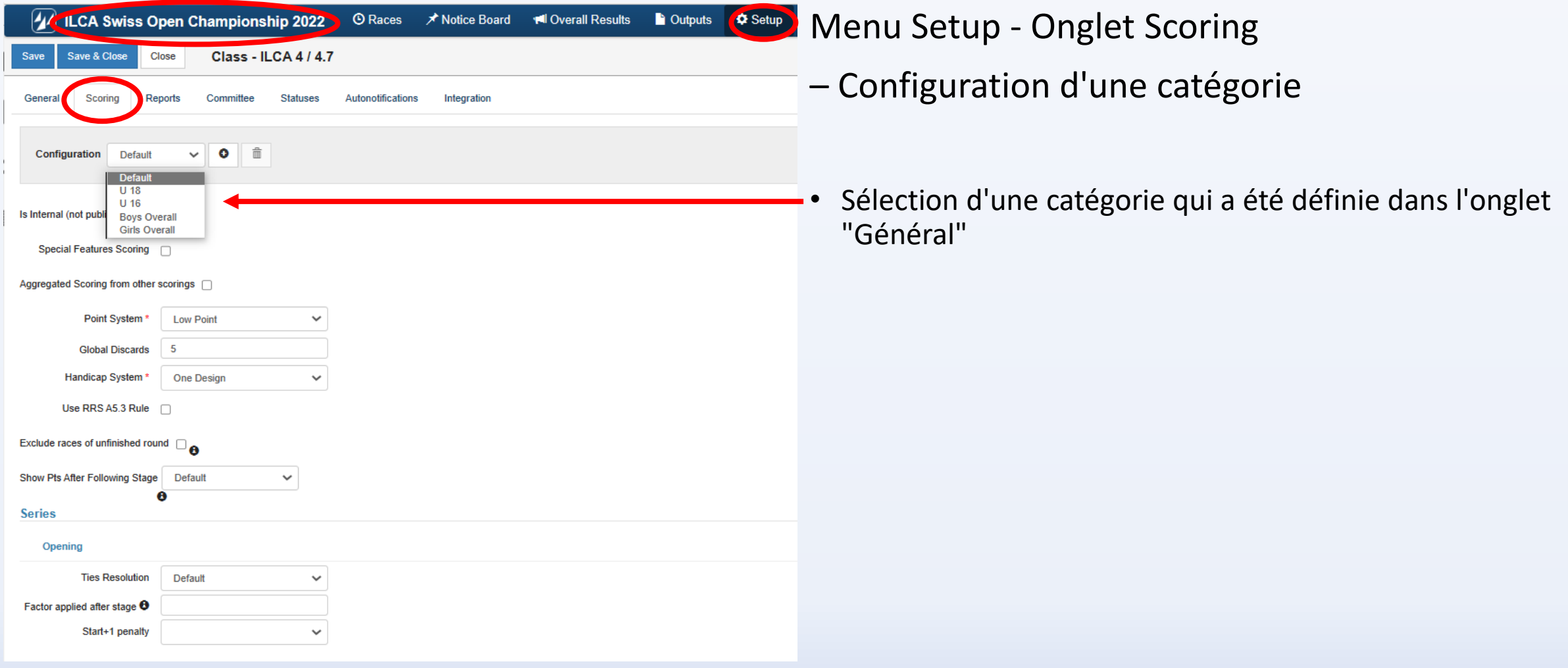

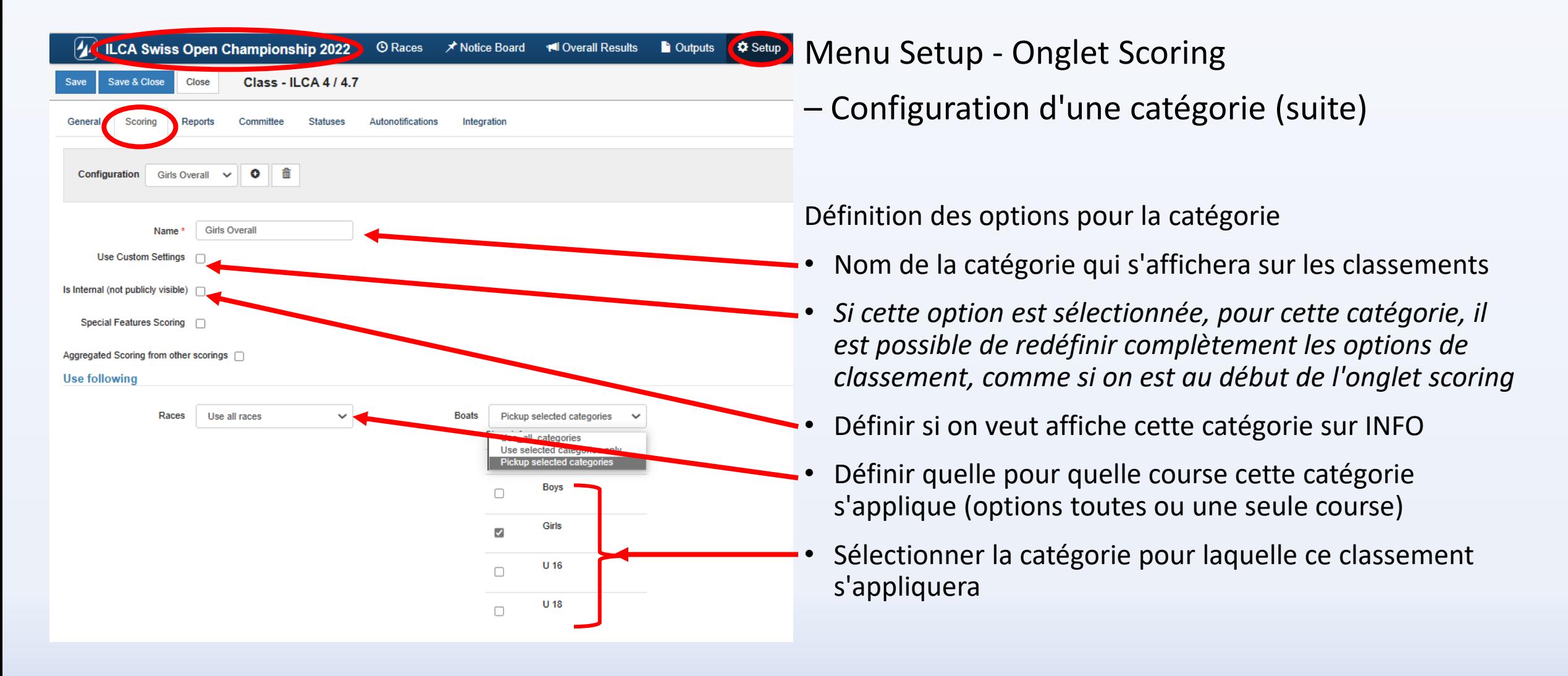

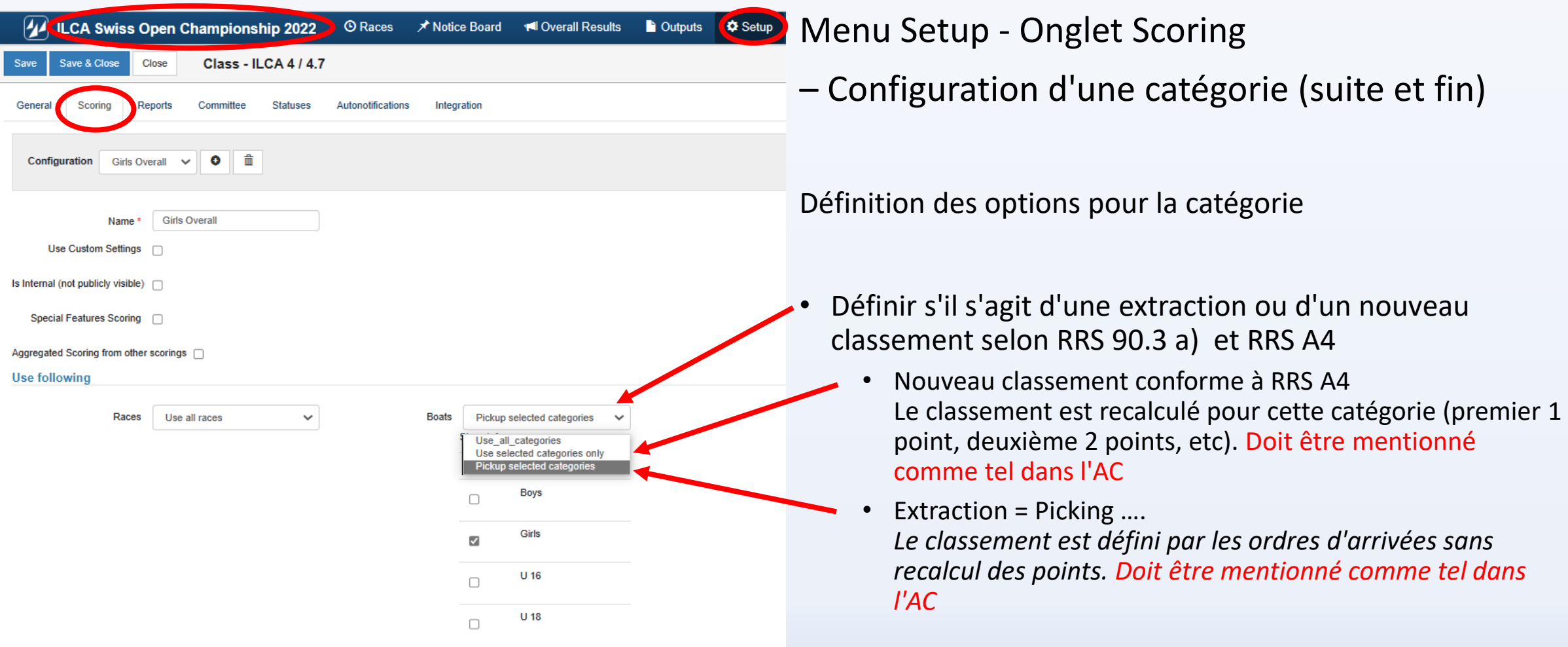

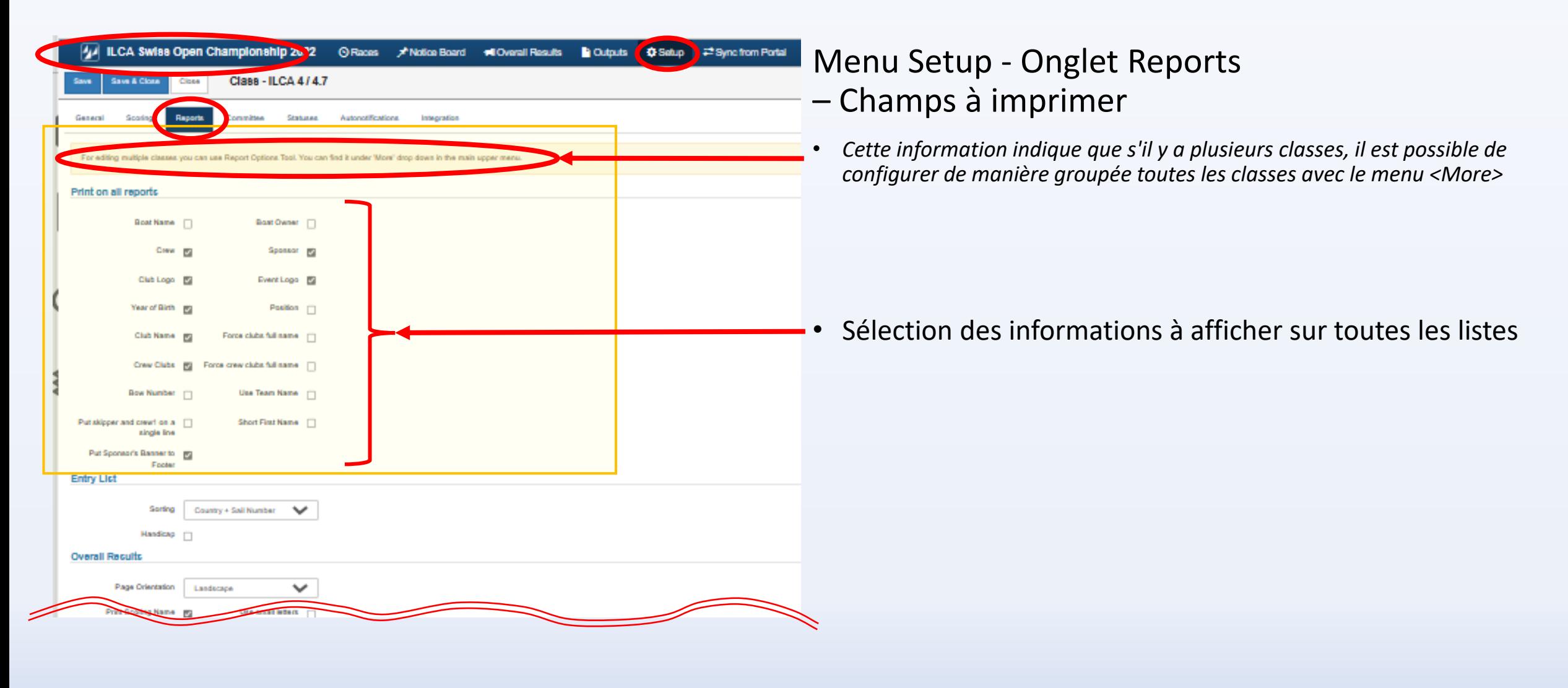

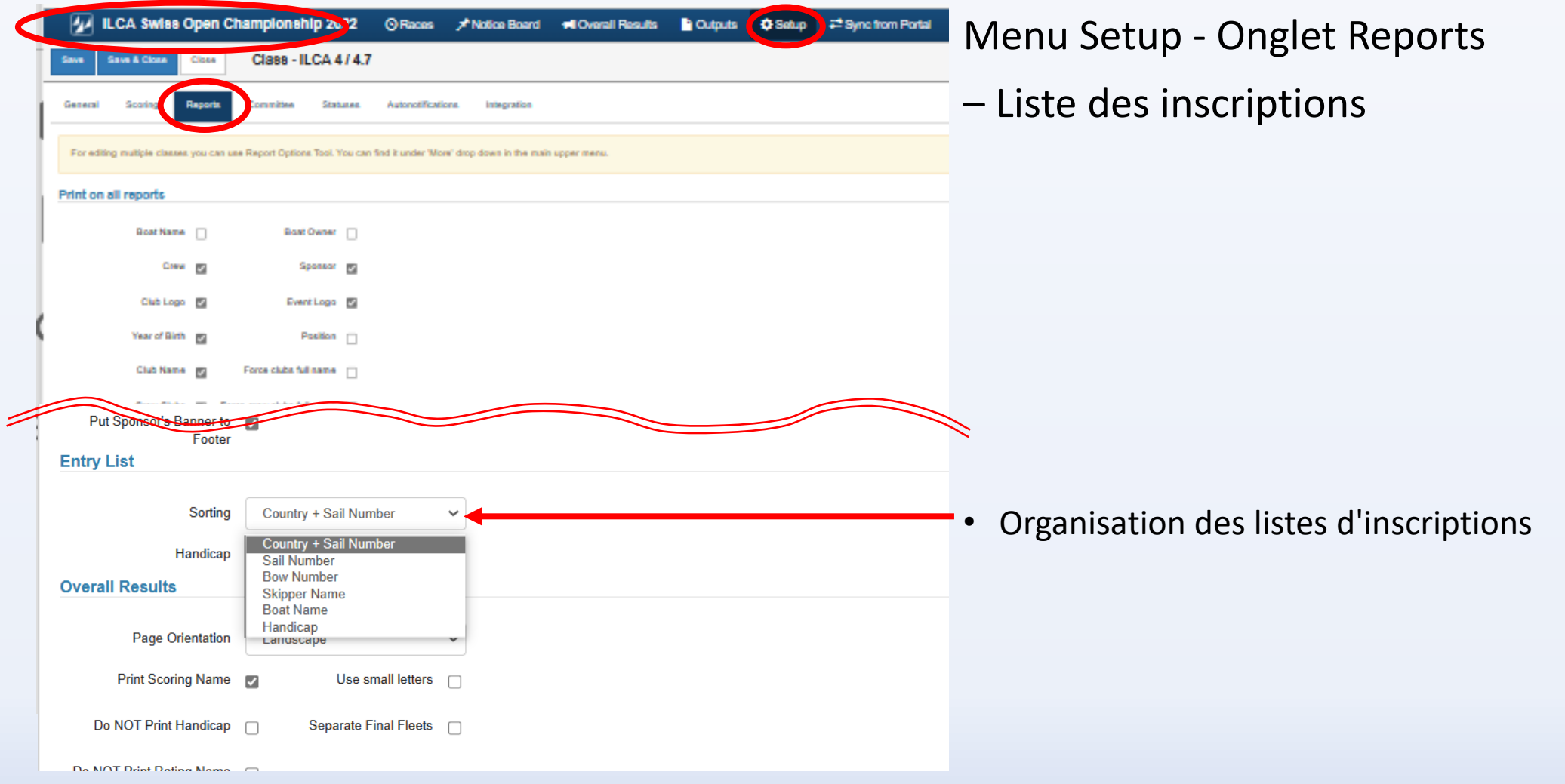

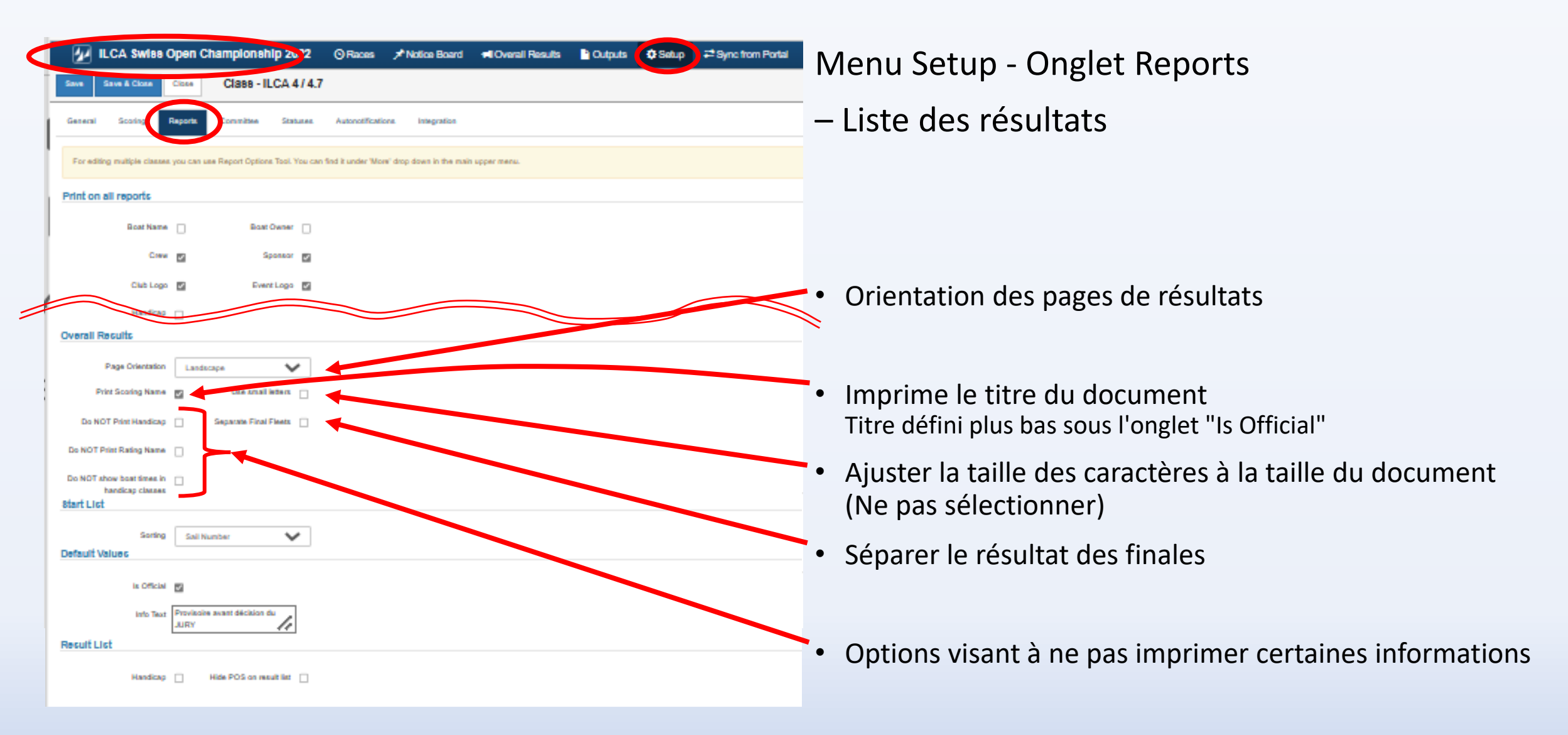

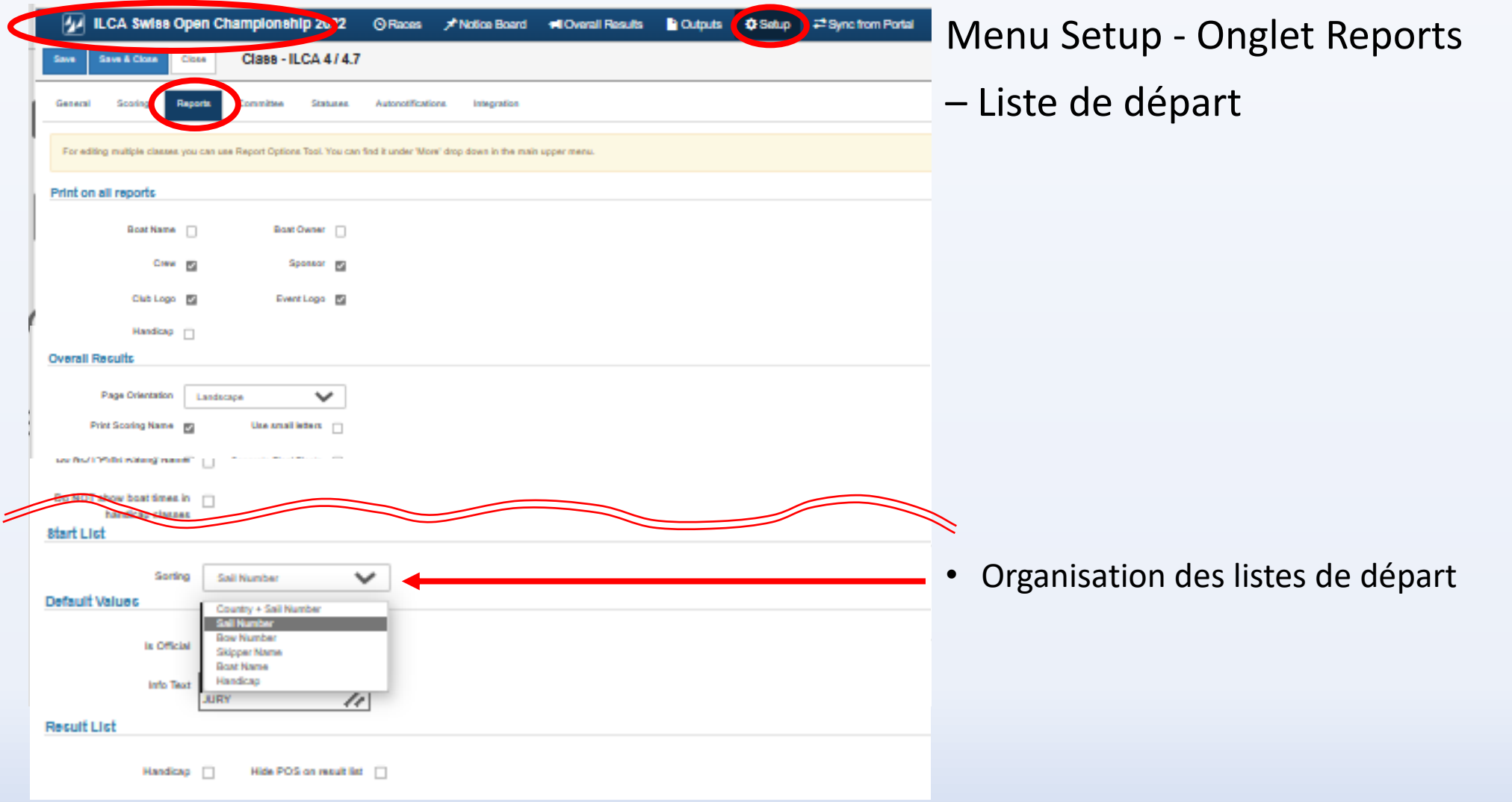

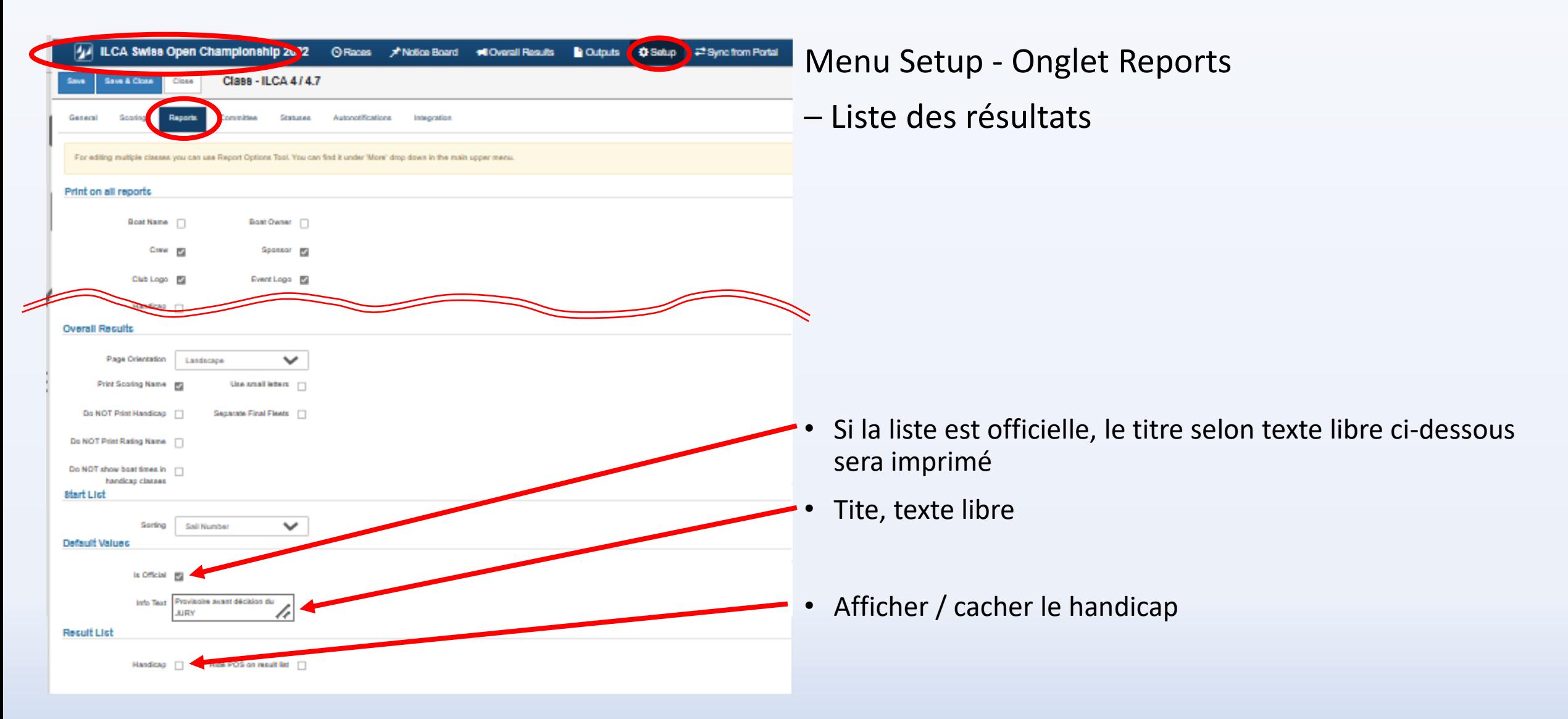

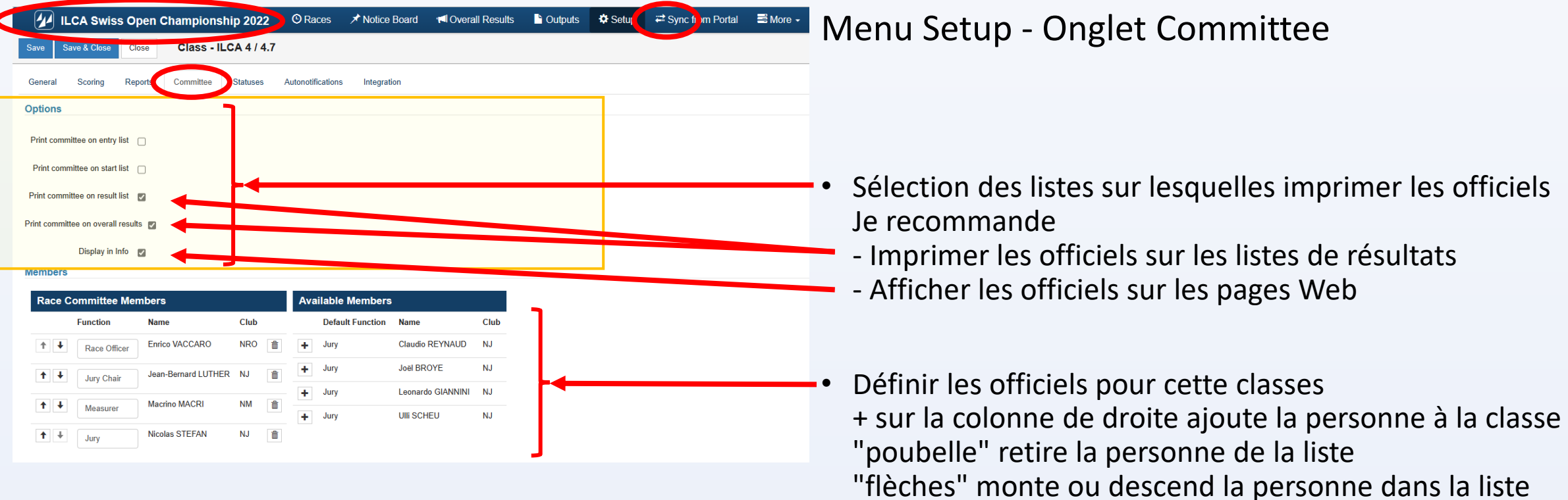

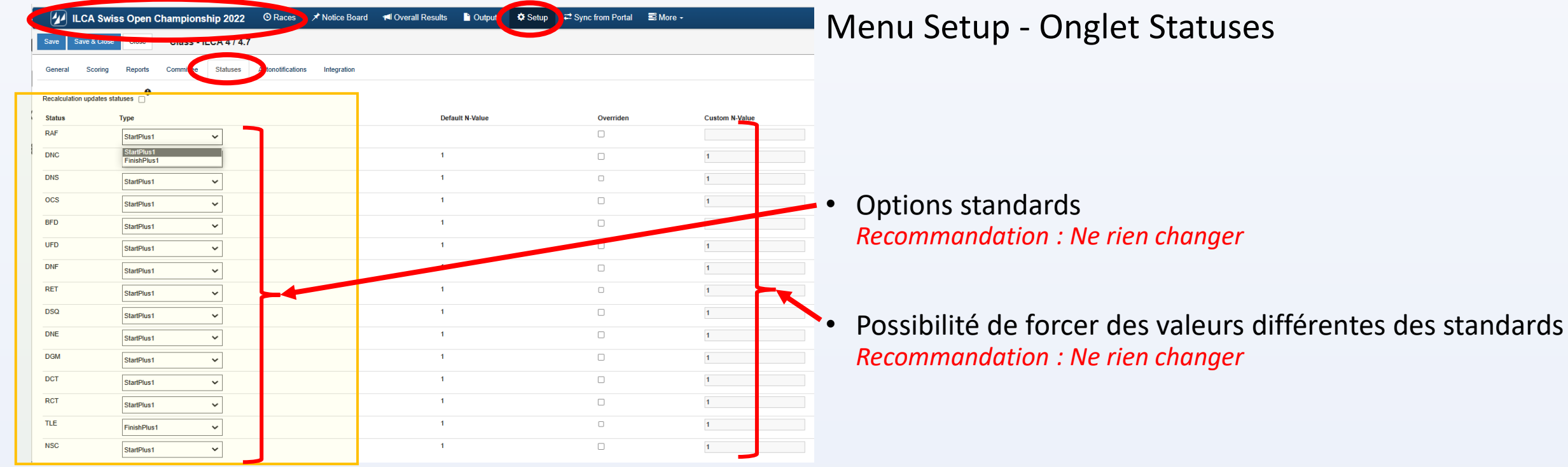

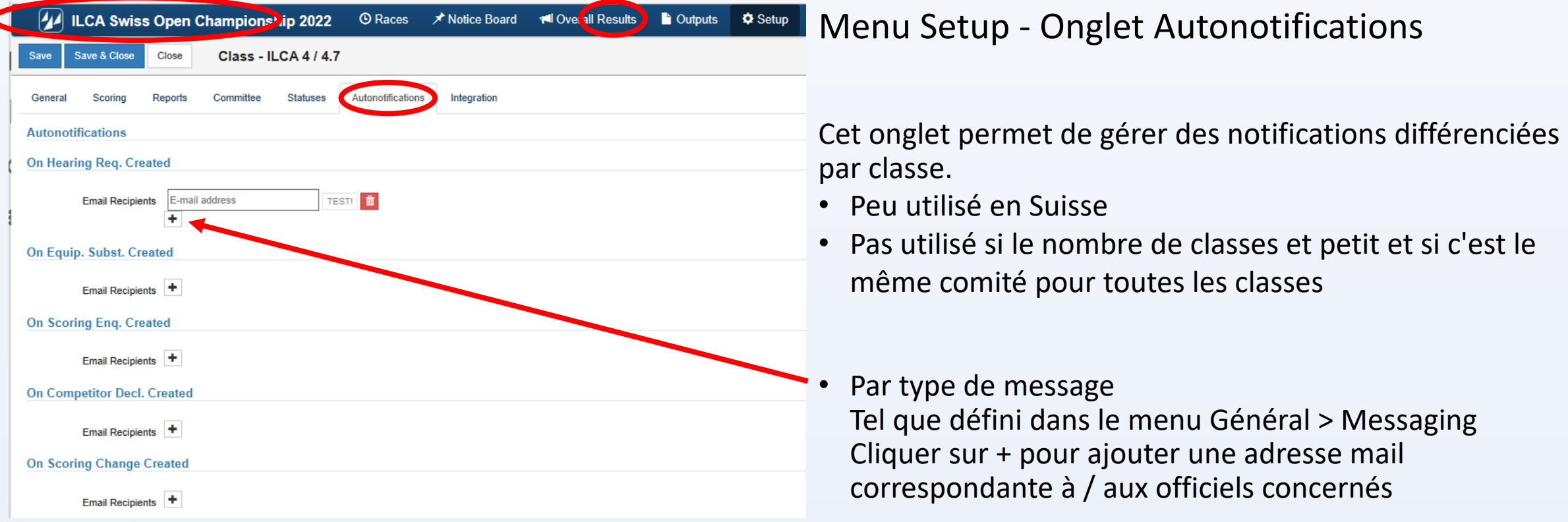

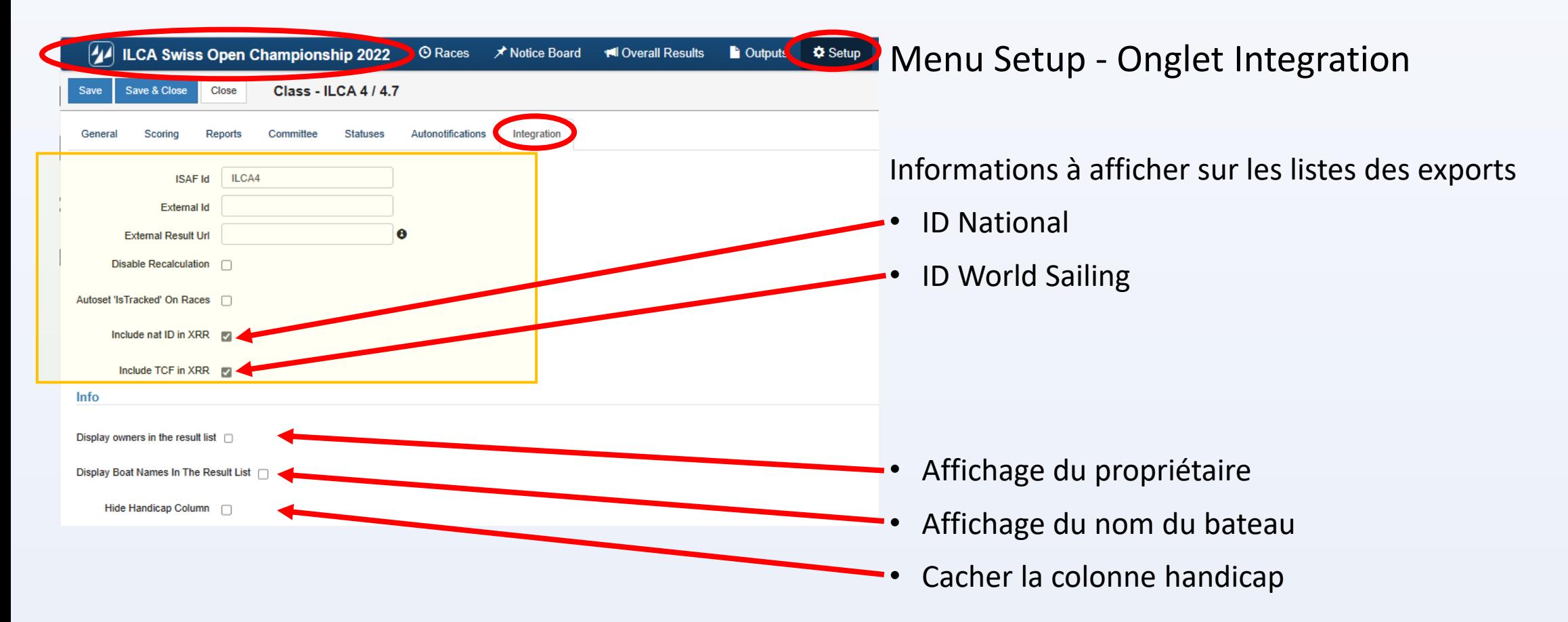

#### Menu More - Inspection

#### Ce menu permet

- D'attribuer les bateaux à des catégories
- D'attribuer, pour chaque jour de course, les zones de courses
- D'attribuer les horaires des couses, pour chaque jour et pour chaque classe
- D'attribuer, pour chaque zone de course, les temps limites de course
- De définir des "configurations" d'impressions en une seule fois pour toutes les classes

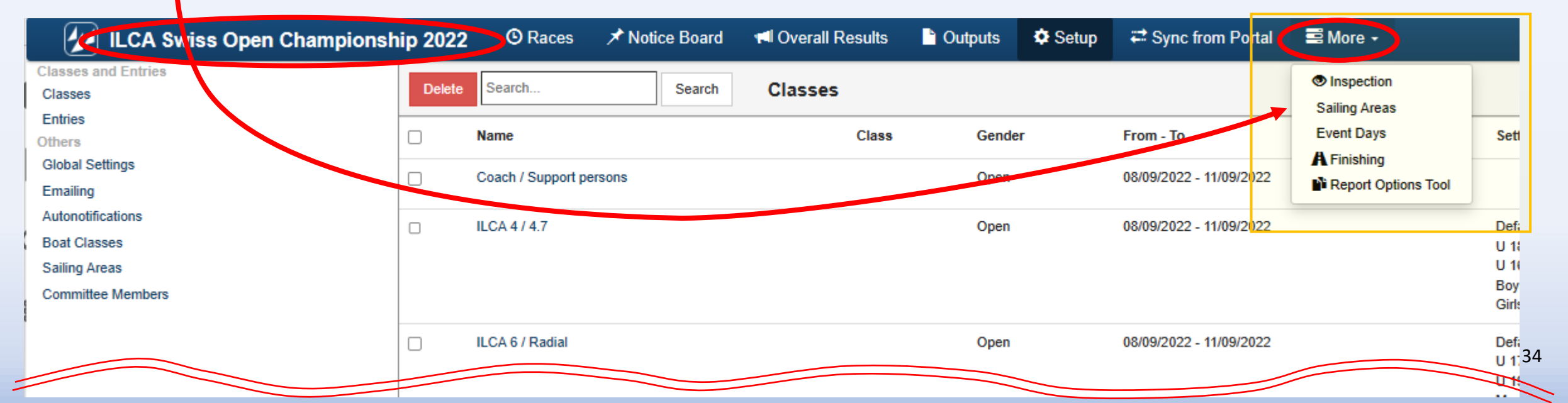

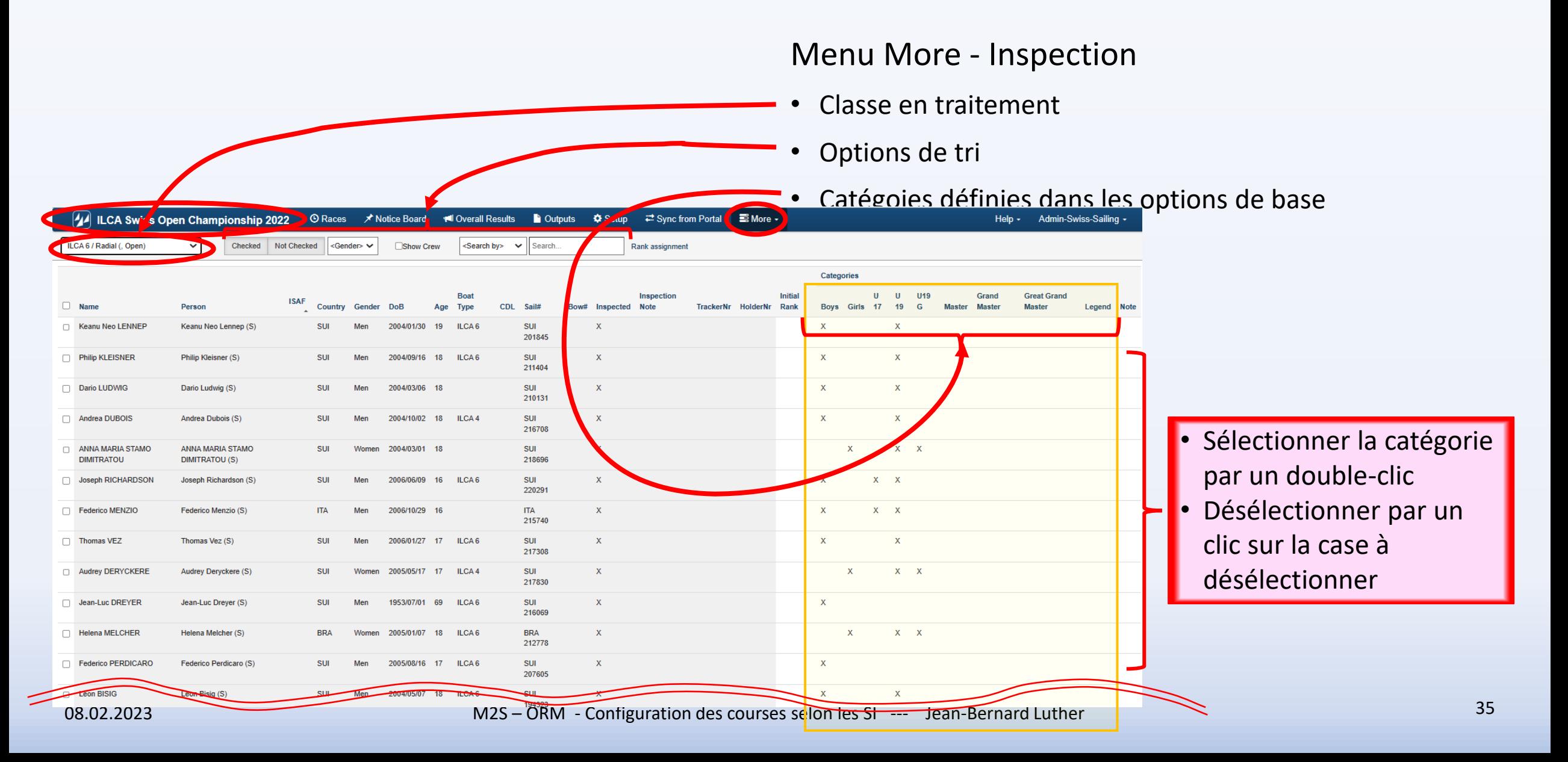

Menu More – Report option tool

• De définir des "configurations" d'impressions en une seule fois pour toutes les classes

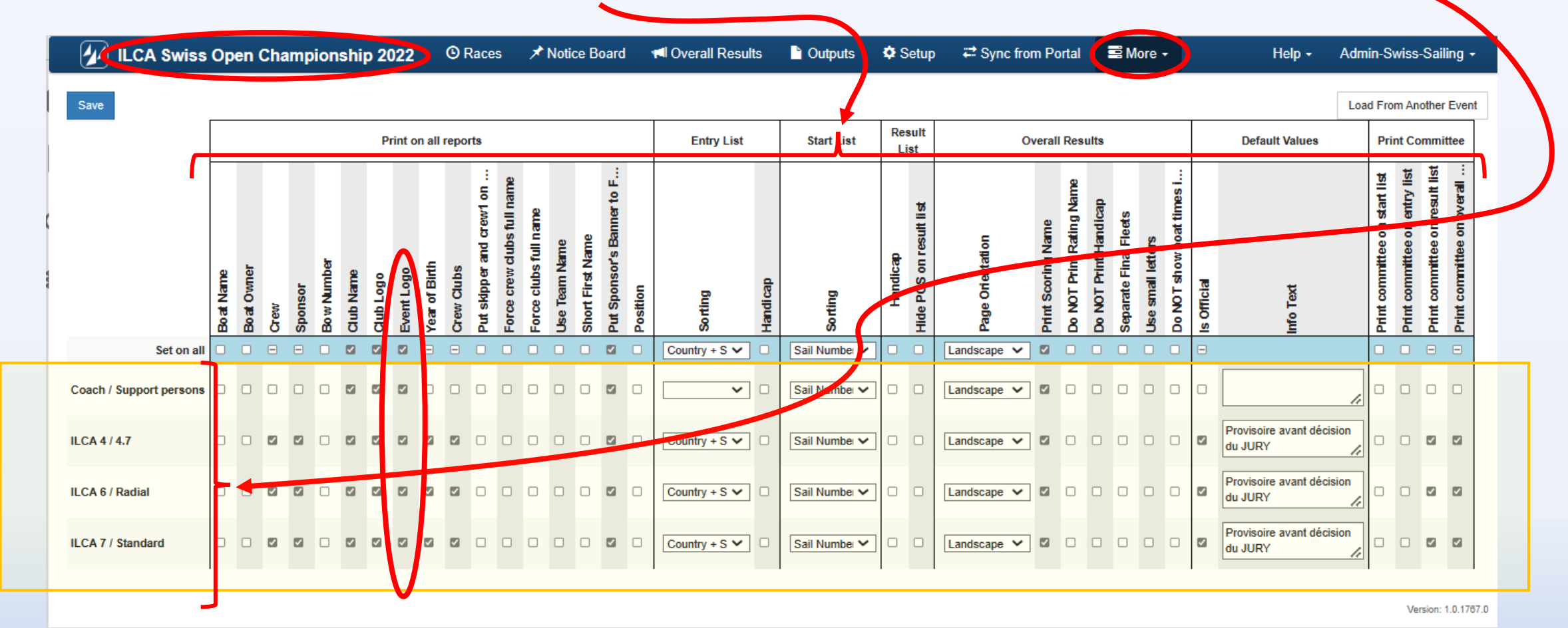

# ORM --- Duplication d'une configuration

Dupliquer la configuration d'une épreuve

Cette opération crée une copie conforme de l'événement source

- Classes Flottes Catégories
- Configuration des classements
- Layout des impressions

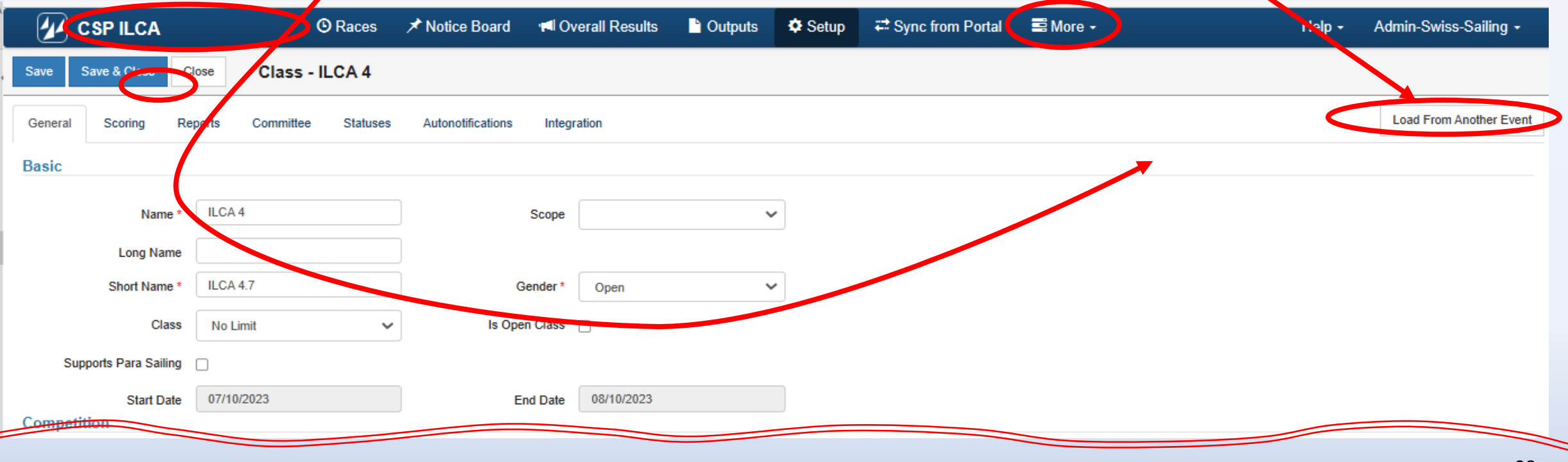

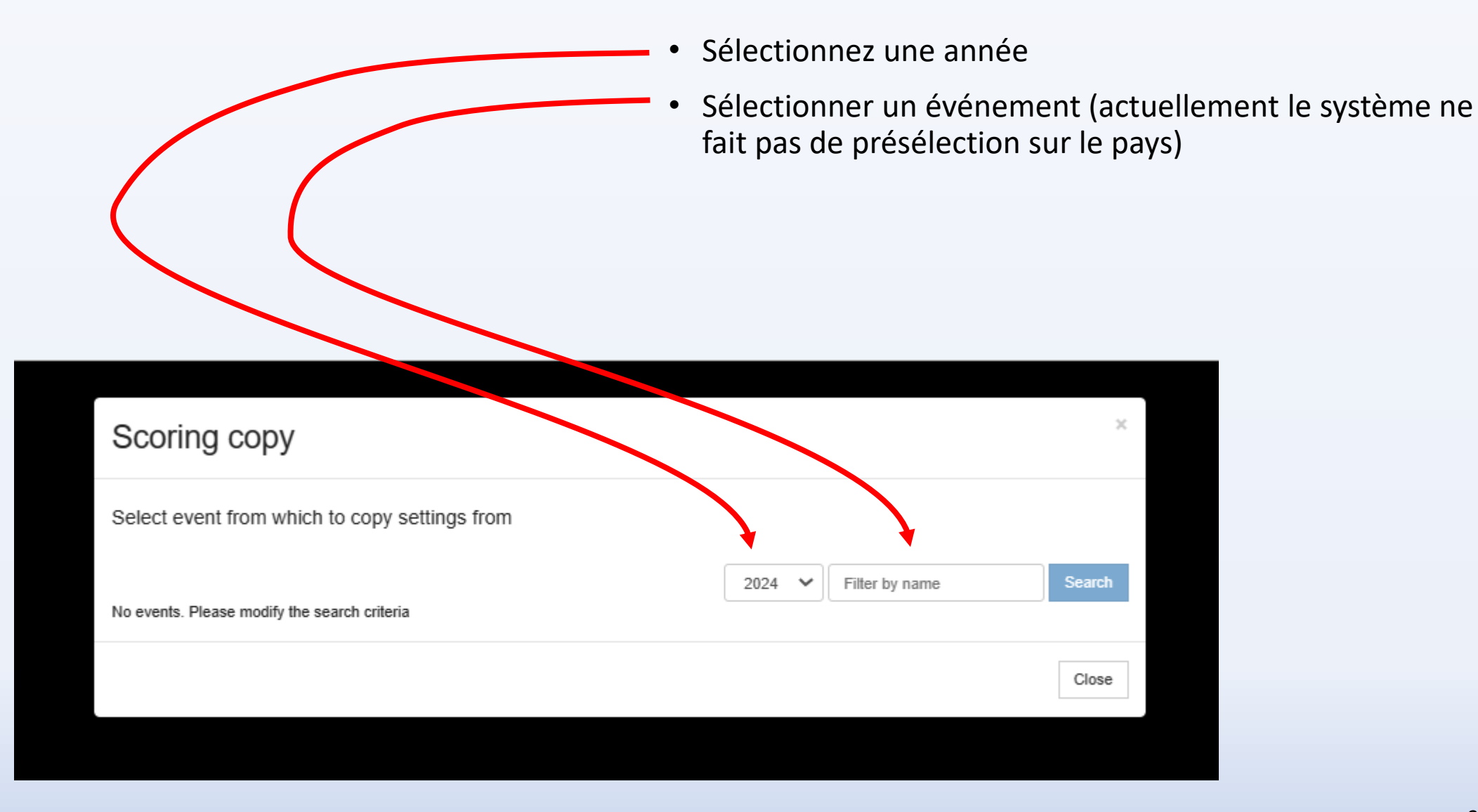

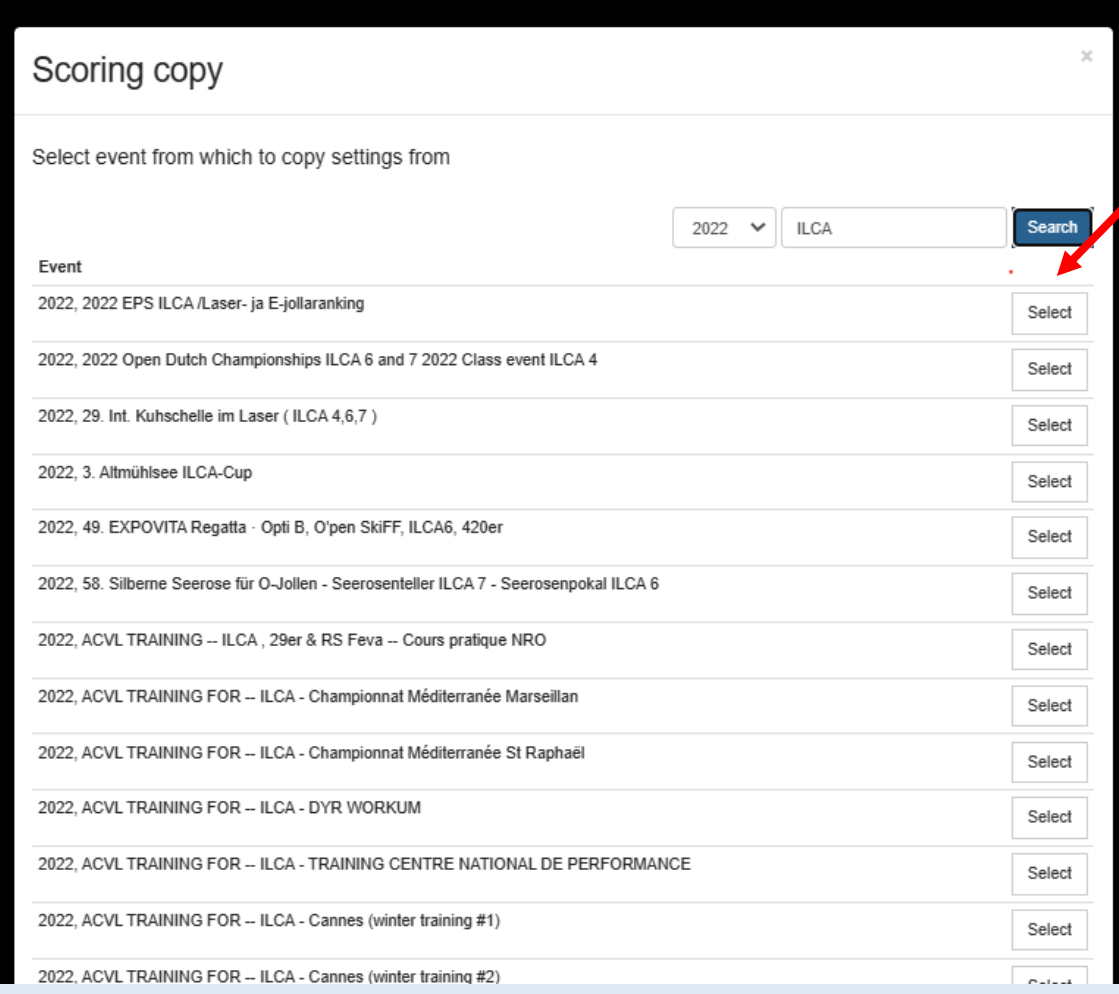

La liste est de ce fait très longue

Sélectionner l'épreuve qui servira de modèle

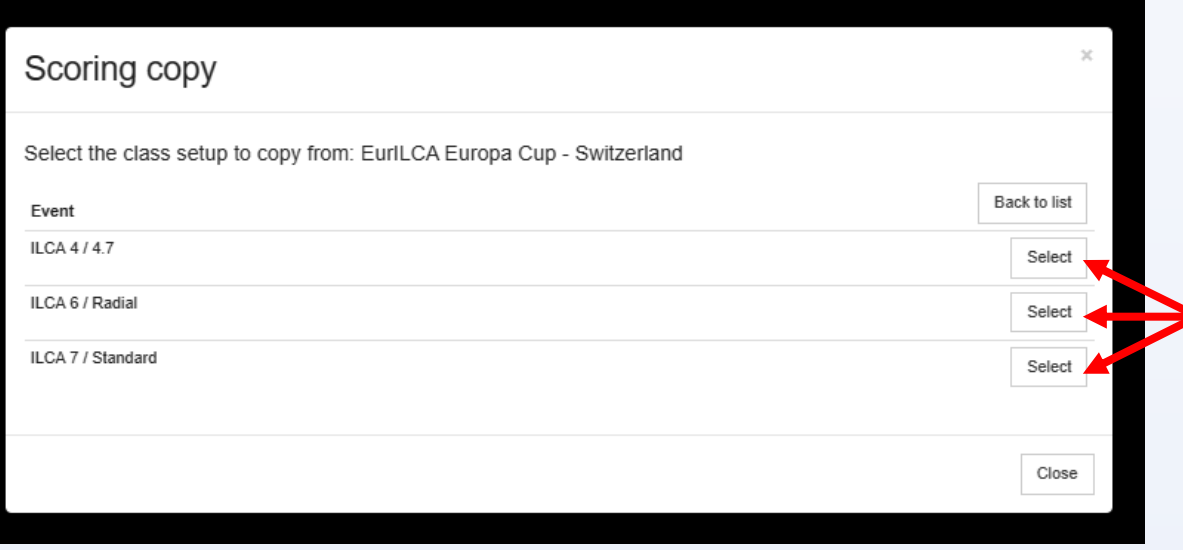

La copie ne doit pas forcément être un événement antérieur (la régate de l'an passé).

Il doit seulement être similaire à celui qu'on veut obtenir.

• Sélectionnez la / les compétition *(classe)* à dupliquer

Toutes les options sont ensuite modifiables, de la même manière qu'en création

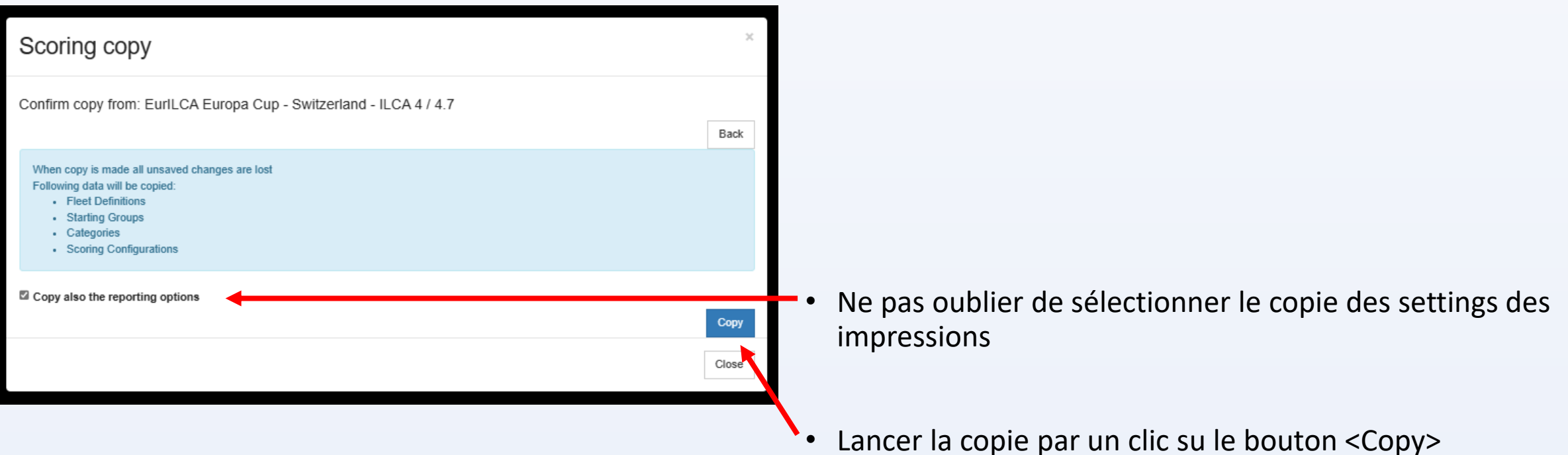

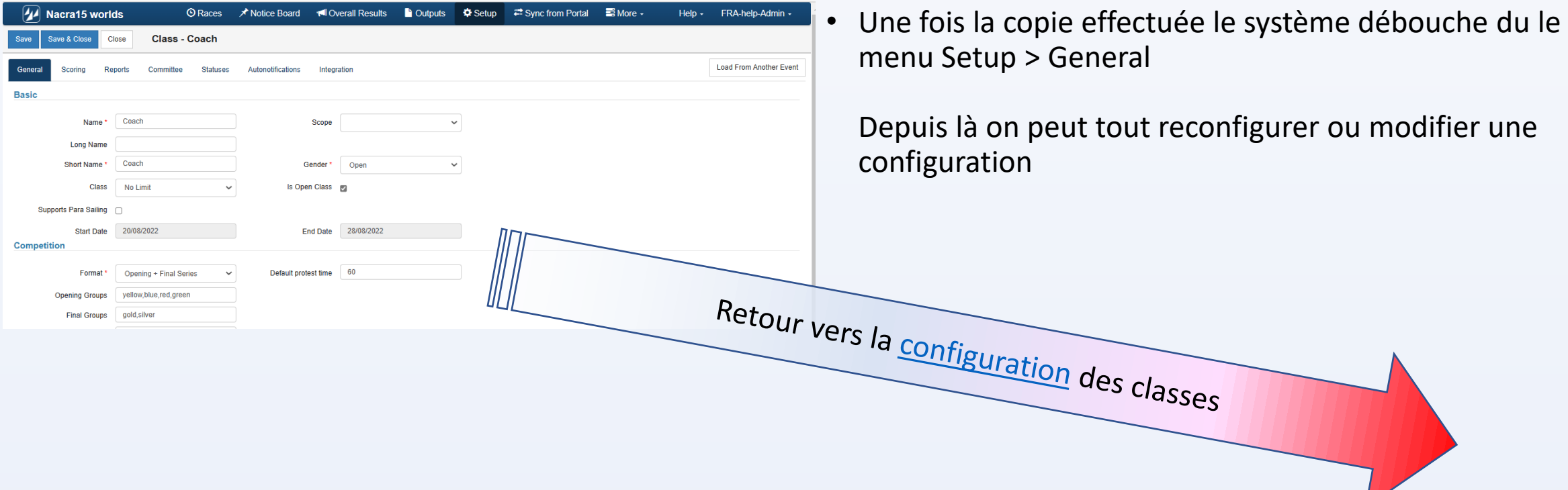

سما